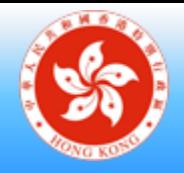

# **電子化服務入門網站學校行政用戶簡介會 (幼稚園及幼稚園暨幼兒中心適用)**

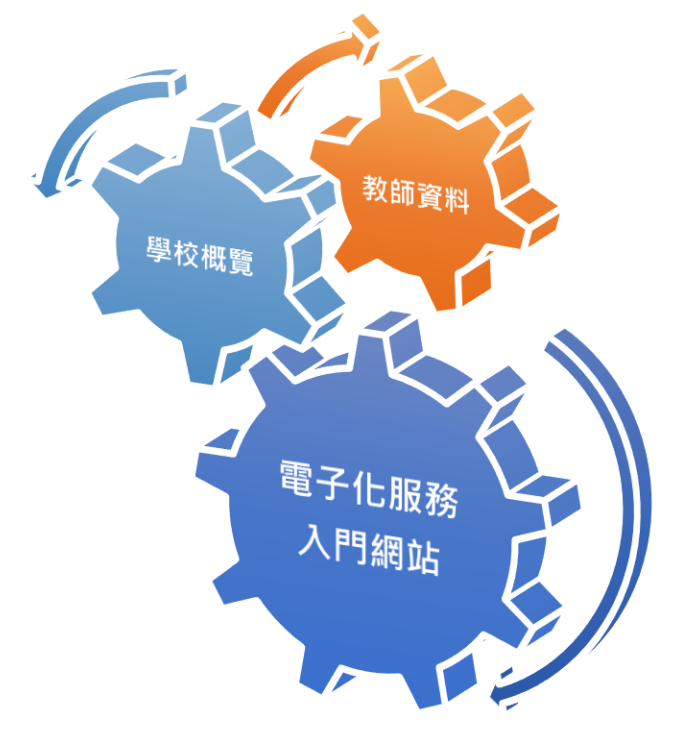

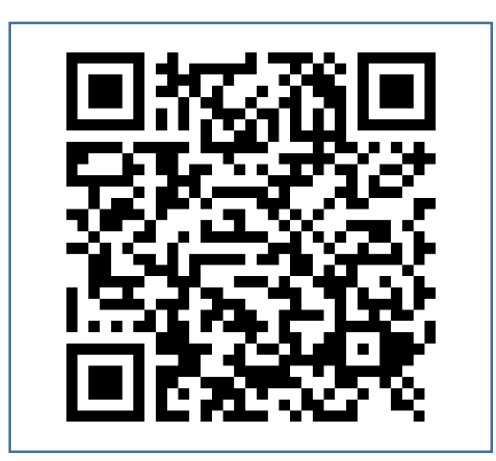

**2024 年 7 月 2 日、7 月 10 日 教育局九龍塘教育服務中心西座一樓 W134 室** 電子化服務入門網站登入頁面

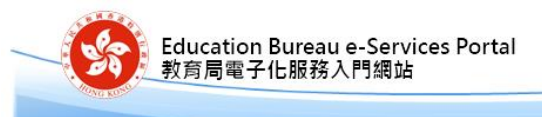

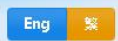

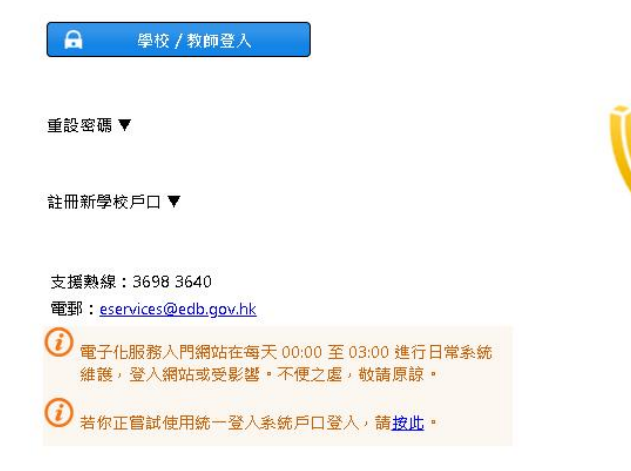

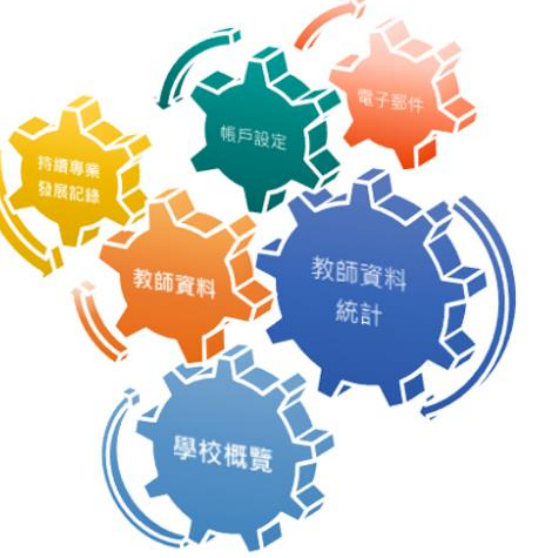

電子化服務入門網站(以下簡稱「網站」)存有敏感的個人資料,必 須小心虛理·建議預防措施如下:

- 請勿使用公共 / 共用電腦或透過不可靠的網絡登入網站。
- 登入網站後,請勿在沒有合適保安措施下離開你的電腦。
- 使用後立即登出網站並關閉所有瀏覽器,以防止其他人士非法登 入網站。

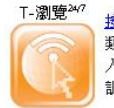

按此取得教育局、大專院校和其他教育機構舉辦各 類專業發展課程的資訊,教師用戶可在電子化服務 入門網站中設定培訓需要,並在T-瀏覽247按自訂培 訓需要搜尋培訓課程·T-瀏覽<sup>247</sup>還提供電子郵件訂

相關網站

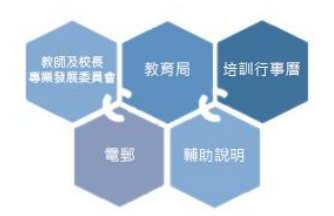

請注意,在虛理個人資料時,應遵守《個人資料(私隱)條例)的規定。 有關詳情,可瀏覽個人資料私隱專員公署網站,網址為: https://www.pcpd.org.hk/cindex.html. 教育局-私隱政策及實務聲明 個人資料收集聲明 免責聲明 安全指引

統一登入系統 (CLO) 登入頁面

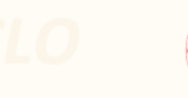

教育局 **Education Bureau** 

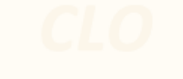

Common Log-On System 統一登入系統 (CLO)

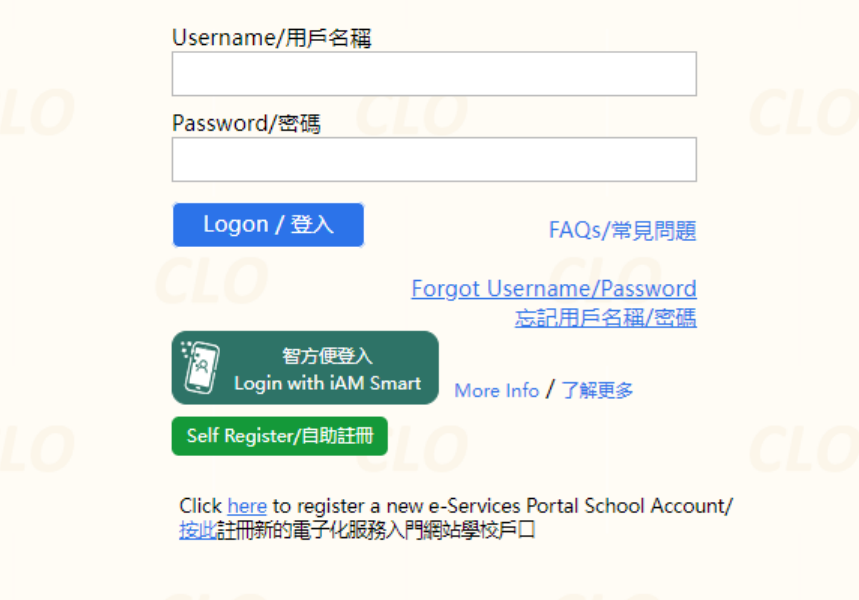

EDB application systems contain sensitive personal information which should be handled with care. Suggested preventive measures are as follows:

- Avoid logging on system using public/shared computers or through unsecured networks.
- After logging on, do not leave the computer unattended without proper security measures.
- . Log out after used and close all browsers immediately so that others cannot gain unauthorized access.

教育局應用系統存有敏感的個人資料,必須小心處理。建議預防措施 如下:

- 請勿使用公共 / 共用電腦或透過不可靠的網絡登入。
- 登入後,請勿在沒有合適保安措施下離開你的電腦。
- 使用後立即登出並關閉所有瀏覽器,以防止其他人士非法登入。

Schools may click here for details of using CLO, including logging on, delegating school user to be school representative and registering a CLO User account, etc. 學校可按此瀏覽有關「統一登入系統」的操作說明,包括戶口登入、委 任學校代表和自行登記戶口等。

You are reminded to comply with the Personal Data (Privacy) Ordinance in handling personal data. For details, please visit the website of the Office of the Privacy Commissioner for Personal Data at https://www.pcpd.org.hk. 請注意,處理個人資料時應遵守《個人資料(私隱)條例》的規定。 有關詳情可瀏覽個人資料私隱専員公署網站: https://www.pcpd.org.hk/cindex.html.

> Statement of Privacy Policies and Practices | Personal Information Collection Statement | Security Guidelines | EDB Home 私隱政策及實務聲明 | 個人資料收集聲明 | 安全指引 | 教育局網站

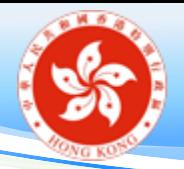

開戶對象包括:

# ✓新入職 / 轉職 / 已入職但仍未登記的教師 (包括兼收教師)

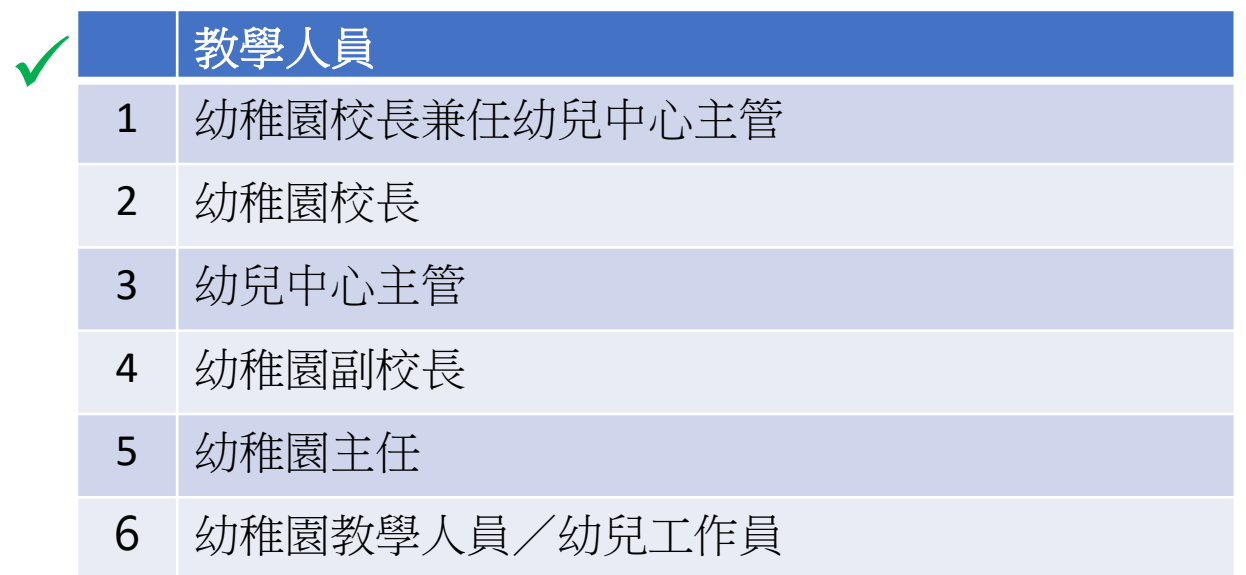

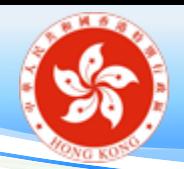

開戶對象不包括:

### 非教學人員,例如:文書人員 / 學習支援助理 / 牧民助理 / IT 技術員 / 社工 / 言語治療師 / 教育心理學家 / 物理治療師等 /沒有教擔的教 學人員

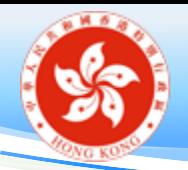

為教員開設戶口的重要性

方便學校及教師(包括校長)使用多元化的電子服務, 例如:

- 管理個人資料概覽(如:進修記錄);
- 網上報名參加教育局培訓行事曆課程;
- 收發電子郵件

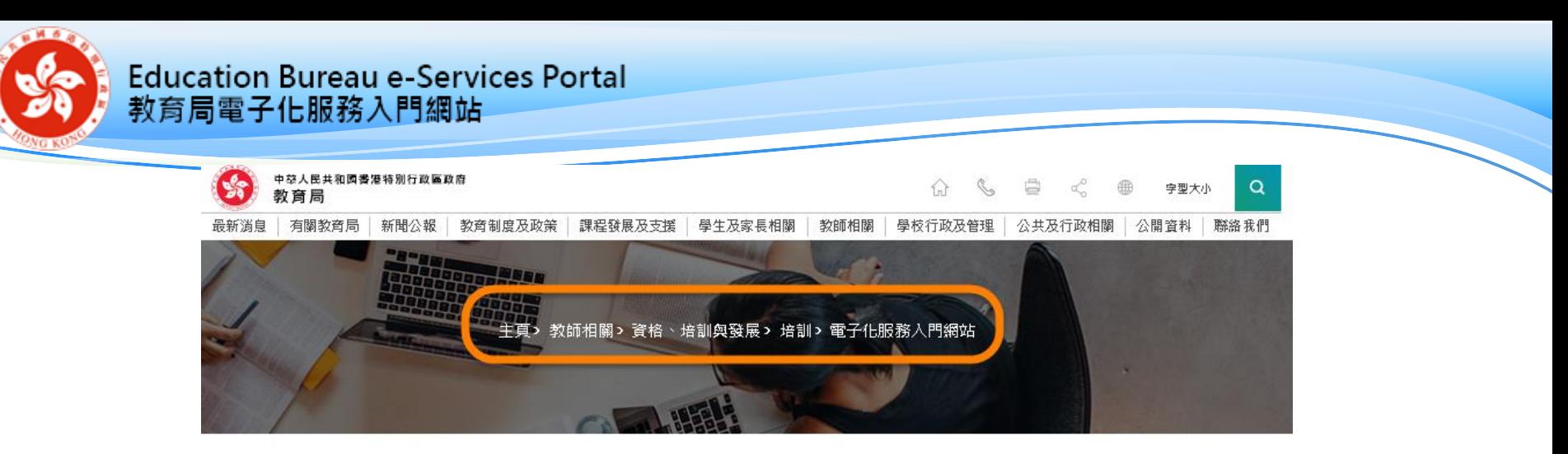

#### 電子化服務入門網站

電子化服務入門網站為本港學校和教師(包括校長)提供一個安全、可靠和易於使用的多元化教育服務網上系統,主要 的服務包括管理任職資料、師資訓練記錄、教師持續專業發展記錄、培訓需要、網上報讀培訓課程,以及提供電郵服務 等。網站蒐集所得的教師資料會用作各種教育用途,例如:數據分析和編纂教師相關的統計資料。

如欲了解電子化服務入門網站的運作,可參閱2022/23 學年簡介會的簡報或電子化服務入門網站的輔助說明。

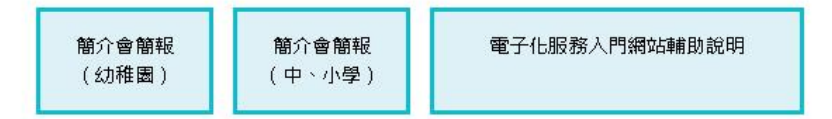

電子化服務入門網站的資料更新程序於每年九月一日開始,教師和學校須於9月 25 日 或以前更新和核審他們在電子化 服務入門網站的資料,詳情請參閱教育局通函第58/2023號或登入電子化服務入門網站。

教育局通函第 58/2023 號 前往電子化服務入門網站

為使學校行政用戶更能掌握網站功能和 2023/24 學年的資料更新程序,我們將於 2023 年 6 月和 7 月舉辦多場內容相同 的簡介會,請到培訓行事曆系統參閱詳情和報名 (課程編號 PDT020230126 (中、小學)、PDT020230125 (幼稚園及 幼稚園暨幼兒中心))。

如有查詢,請致電 3698 3640 或電郵至 eservices@edb.gov.hk。

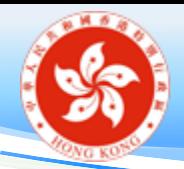

# 電子化服務入門網站戶口類別

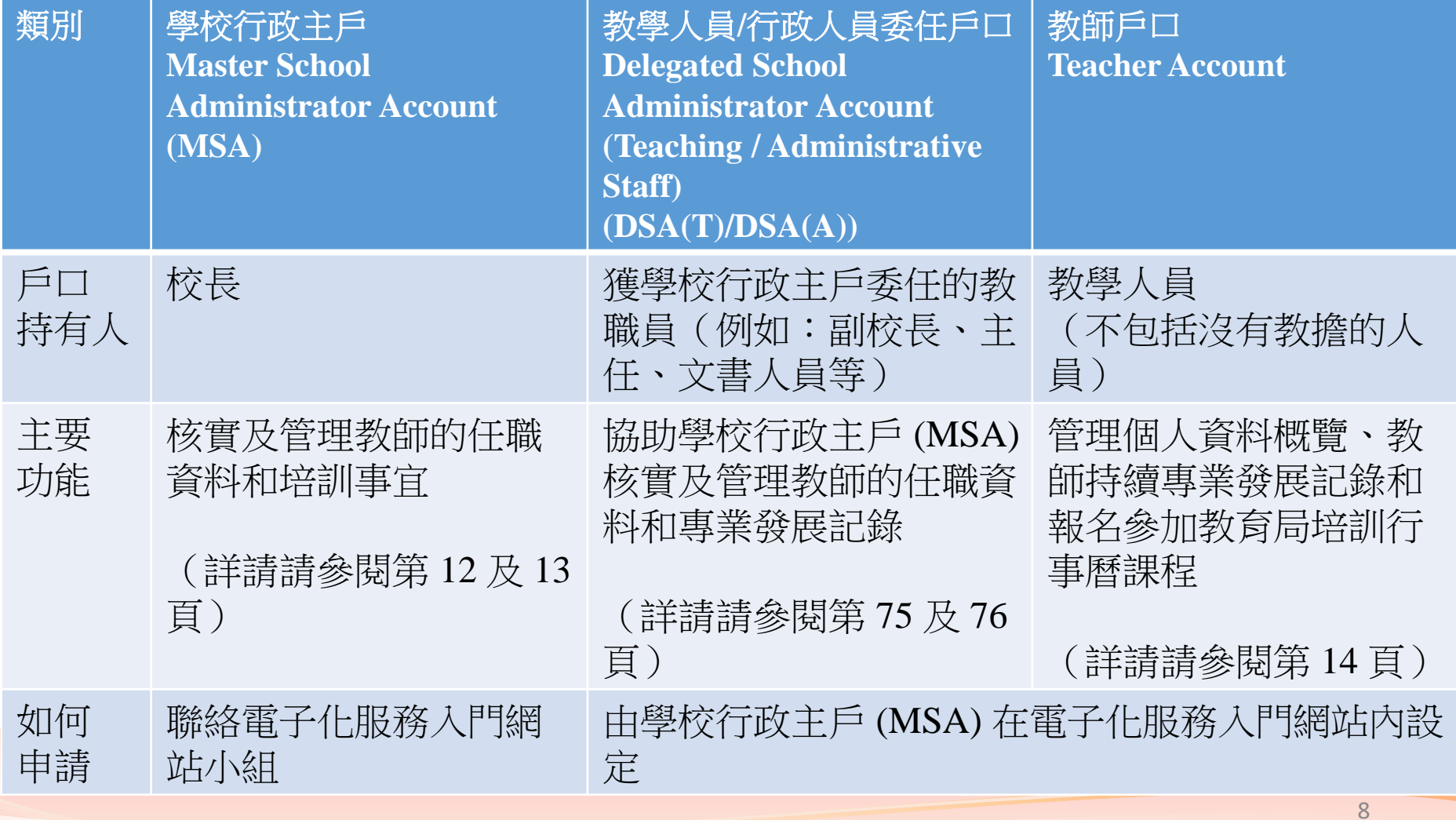

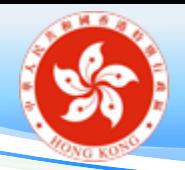

# 其他戶口類別

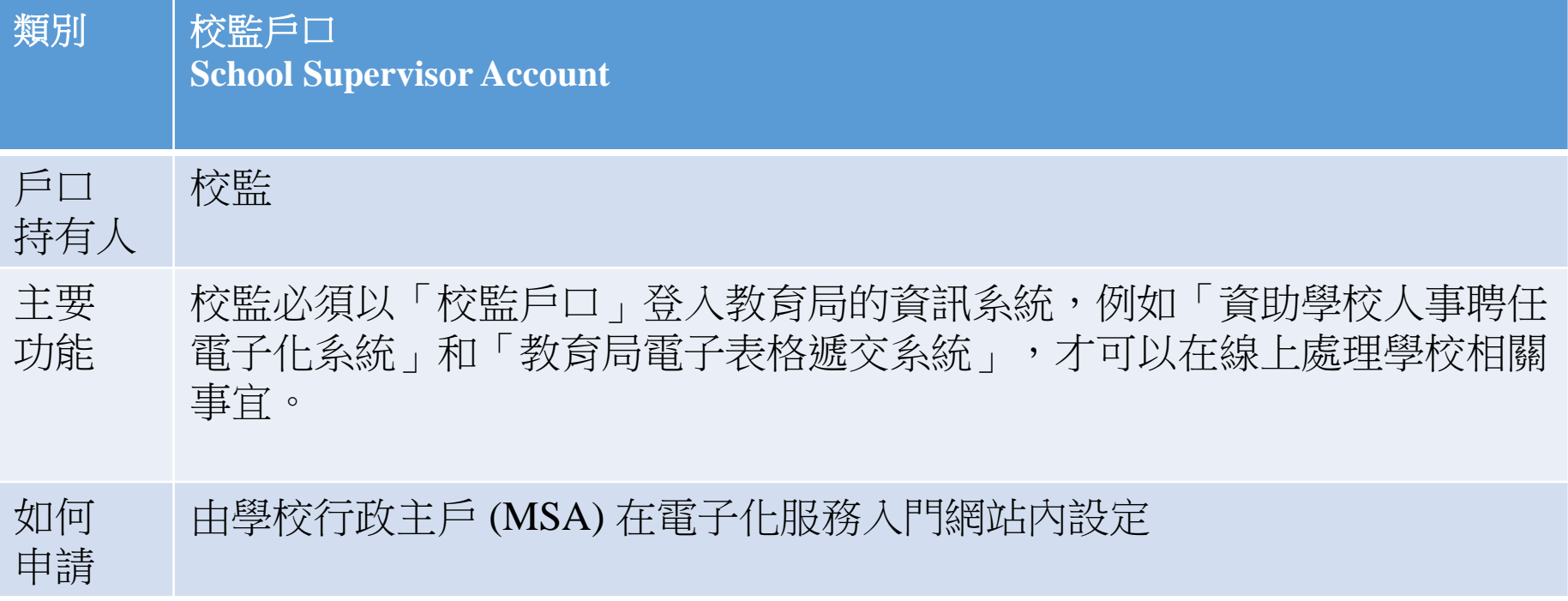

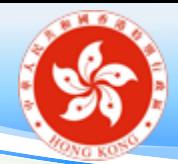

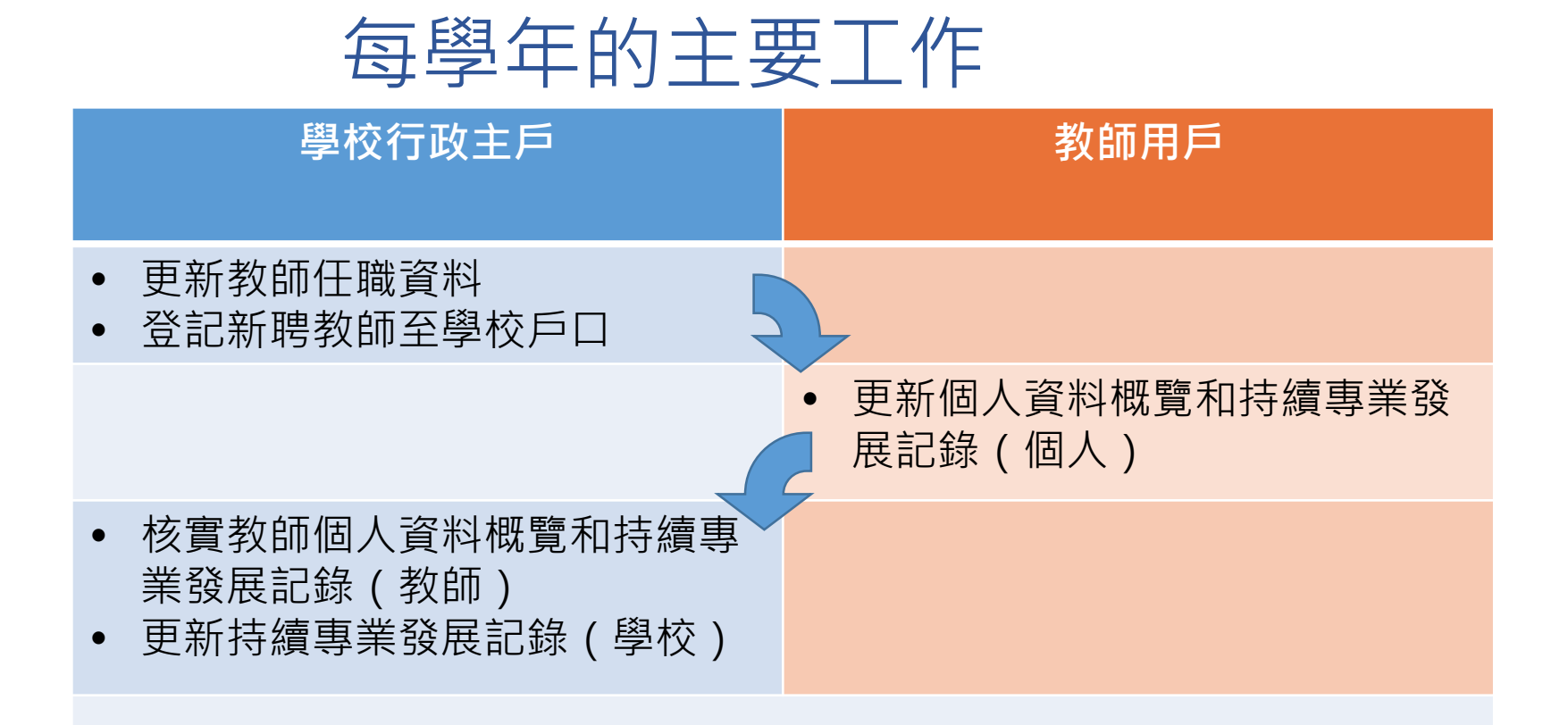

**2024** 年 **9** 月 **20** 日或以前完成,如其後教師的個人資料有變,務請盡快更 新。

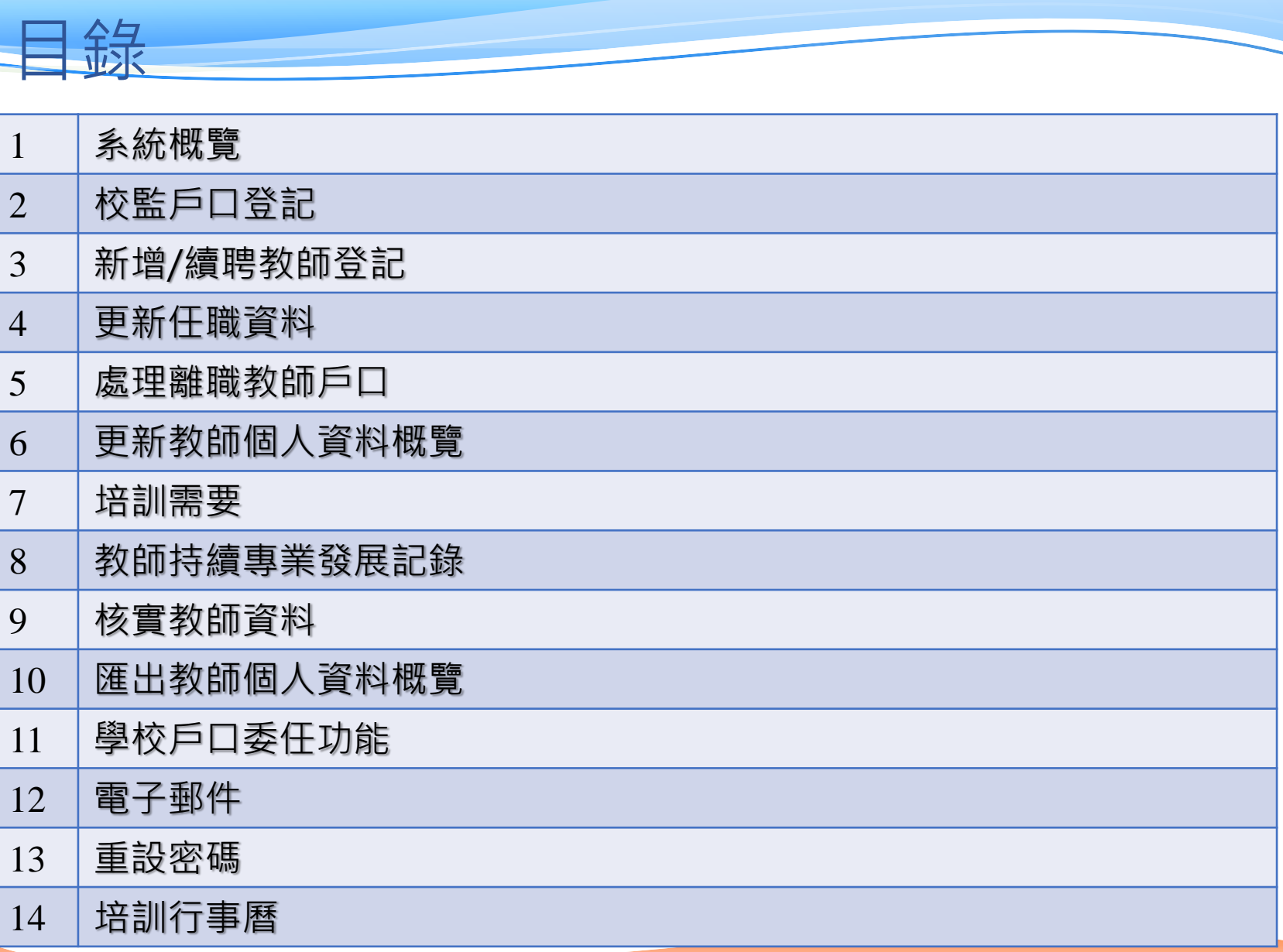

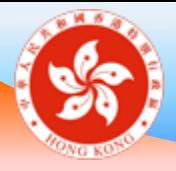

# 系統概覽 **學校桌面及教師桌面**

# 學校行政主戶桌面功能 (MSA)

持續專業發展活動

持續專業發展活動 (教師輸入)

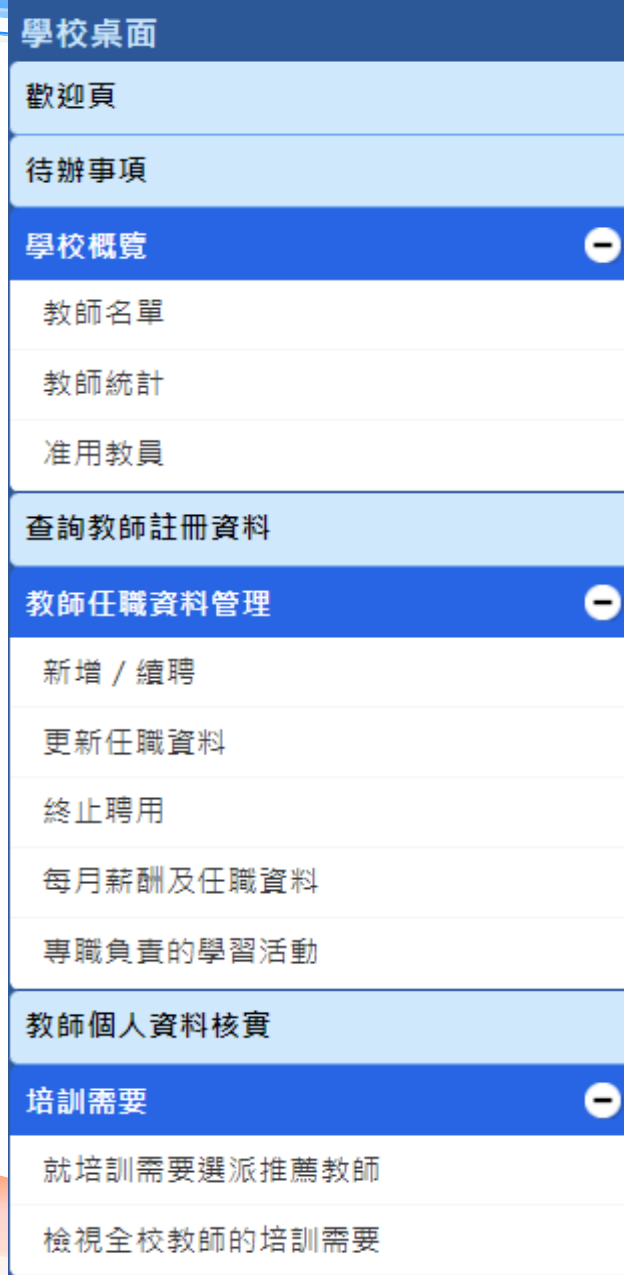

### 持續專業發展活動 (學校輸入) 持續專業發展活動摘要 Θ 匯入及匯出 下載教師個人資料概覽 培訓行事曆 (TCS) 學校行政主戶電子郵箱 Θ 戶口管理 校監戶口 行政戶口委任 審批教師重設密碼 更改學校行政主戶密碼 聯絡我們 統一登入系統

 $\bullet$ 

表格

# 教師桌面功能

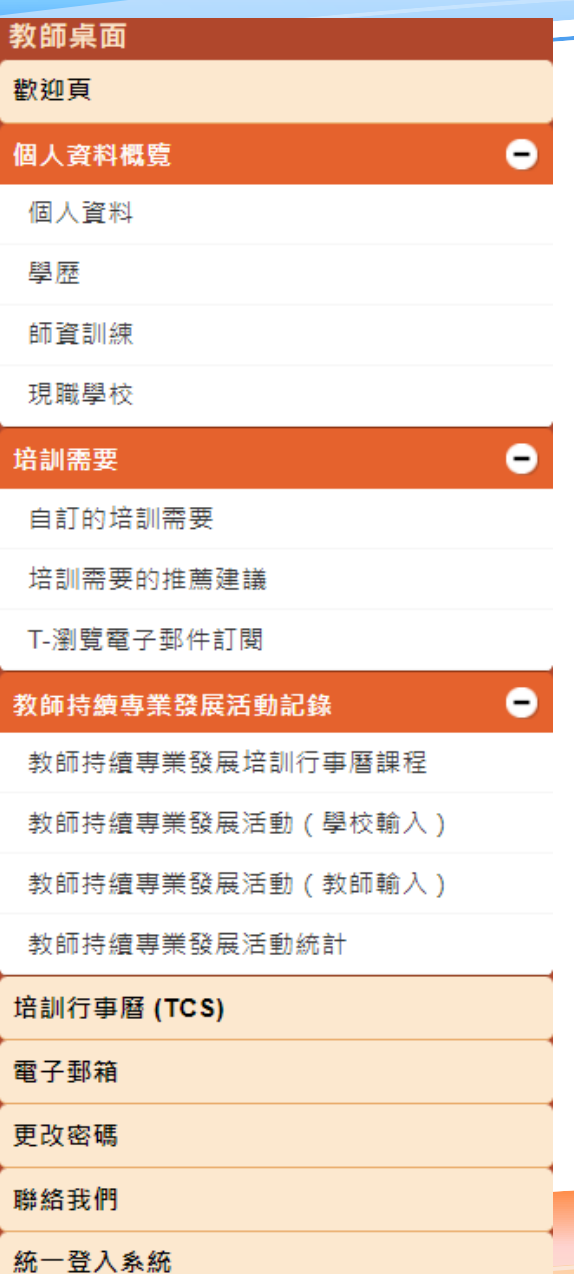

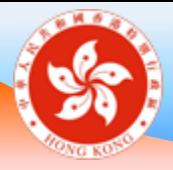

# 校監戶口登記 **學校桌面**

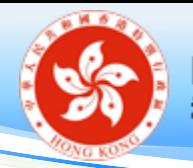

# 新增校監戶口

學校行政用戶於「戶口管理 」選擇「校監戶口」,按「新增」並輸入以下資料 :

- 輸入校監的**用戶名稱**/**電郵地址**
- 按「下一步」
- 如果輸入的用戶名稱或電郵地址已登記校監戶口,頁面將顯示校監的中、英文姓 名及電郵地址
- 勾選「本人謹此聲明上述電郵地址擁有人是本校校監。」
- 按「儲存及傳送電郵給校監」

完成後,系統將會發送標題為「**登記教育局「統一登入系統」的校監 戶口」**電子郵件給校監,電郵有效期為 1 個月。

**備註:每間學校只可註冊一名校監戶口,校監戶口則可登記到多間學校。**

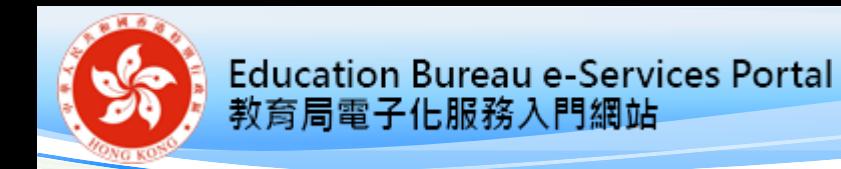

新增校監戶口

### **校監檢查電子郵件並提供電郵地址驗證**

#### 登記校監戶口

示範學校要求登記你的校監戶口到校,以登入教育局「統一登入系統」網上處理學校相關事宜。

第一步:認證

請提供你的電郵地址作登入「統一登入系統」。

電郵地址:

esteamuat@gmail.com

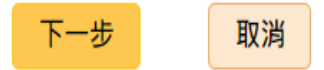

Eng

繁

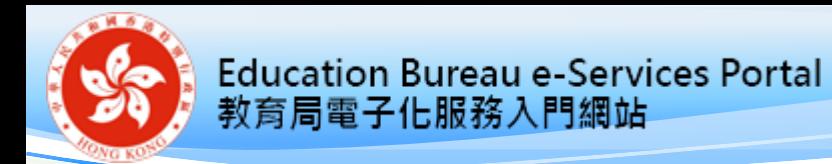

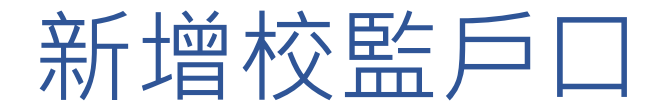

#### 登記校監戶口

第二步:提供個人資料

你尚未有登入教育局「統一登入系統」的戶口。

請提供以下資料以登記新戶口。

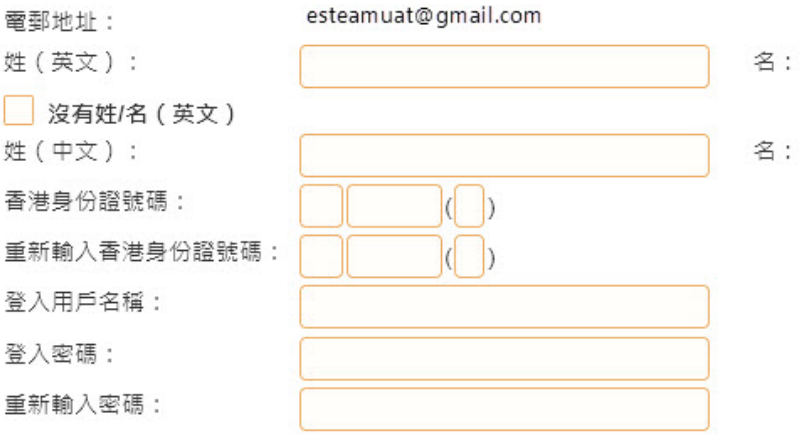

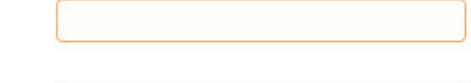

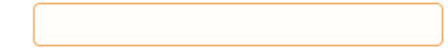

下一步 取消

#### 密碼指南:

密碼最少 8 個字符,必須包括大小寫字母 (A 至 Z、a 至 z ) 、數字 ( O 至 9 ) 和特殊字符 ( !、 \$、 #、 %、 @、 - 或 ) 。

 $\overline{\phantom{a}}$ 

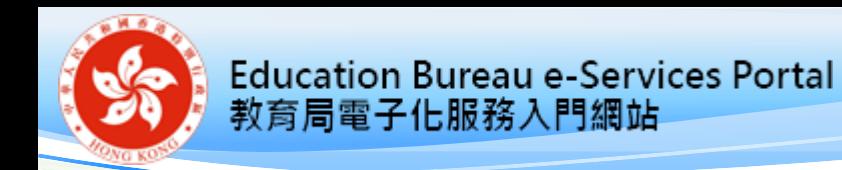

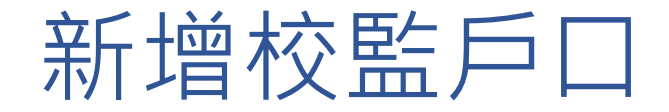

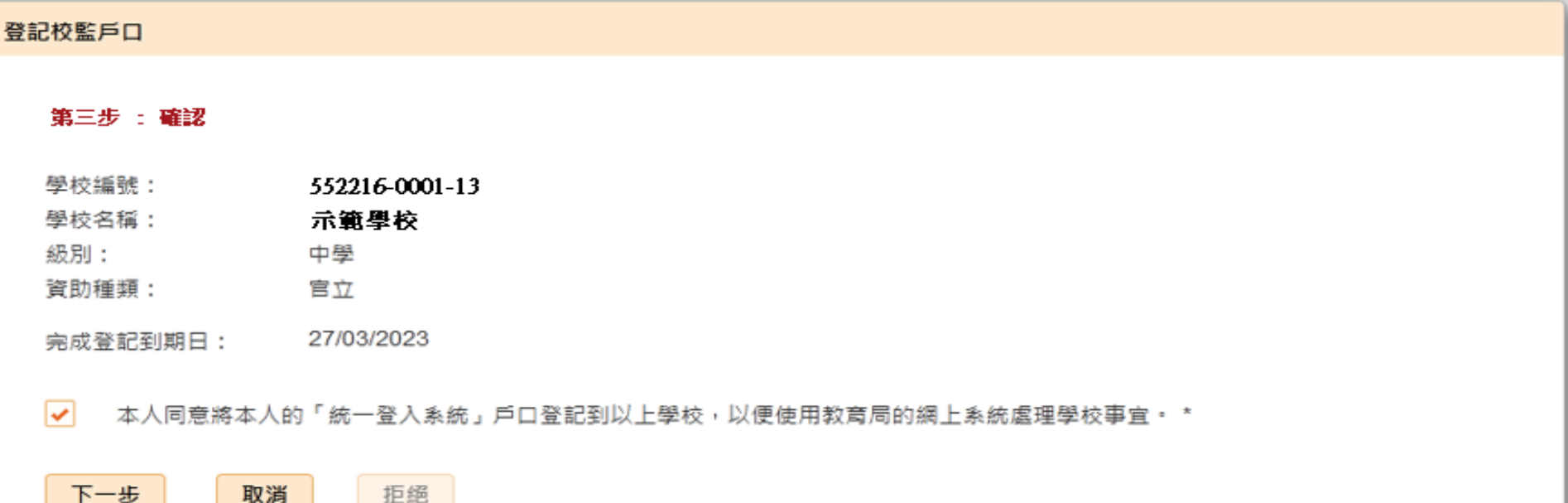

**校監請在教育局「統一登入系統」(CLO)登入 網址:https://clo.edb.gov.hk/**

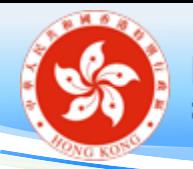

# 更新校監戶口

### **學校行政用戶於「戶口管理 」選擇「校監戶口」,按「更改」**

- 「你是否要移除已登記的校監戶口?」, 按「是」
- 「你是否要登記校監戶口到本校?」,按「是」
- 輸入校監的**用戶名稱**/**電郵地址**
- 按「下一步」
- 勾選「本人謹此聲明上述電郵地址擁有人是本校校監。」
- 按「儲存及傳送電郵給校監」

完成後,系統將會發送標題為「**登記教育局「統一登入系統」的校監 戶口」**電子郵件給校監,電郵有效期為 1 個月。

**備註:每間學校只可註冊一名校監戶口,校監戶口則可登記到多間學校。**

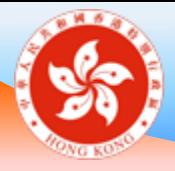

# 新增/續聘教師登記 **學校桌面**

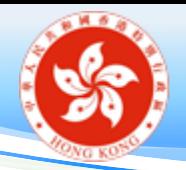

新增 / 續聘:學校加入教師(一)

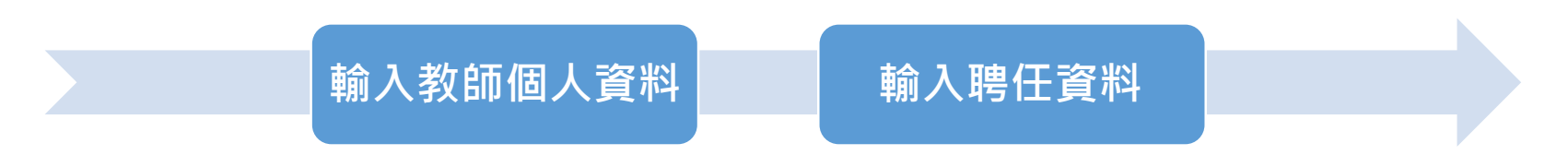

學校行政主戶:

- 於「教師任職資料管理」選擇「新增/續聘」,並輸入以下資料:
	- ⚫ **教師個人資料**
		- □ 英文姓名(必須與身份證上顯示的姓名相同)
		- □ 出生日期(日/月/年)
		- 性別、稱謂
		- □ 香港身份證號碼
		- 電郵地址

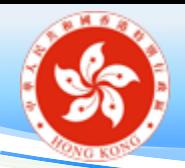

# 新增 / 續聘:學校加入教師(二)

### ⚫ **聘任資料**

- □ 任職記錄的生效日期
- □ 實任職級 (不包括署任安排)

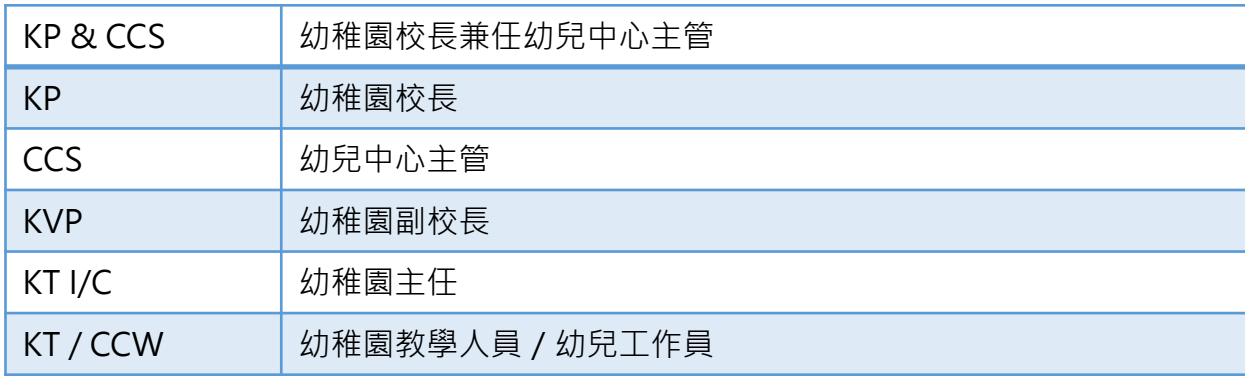

### □ 受聘條件

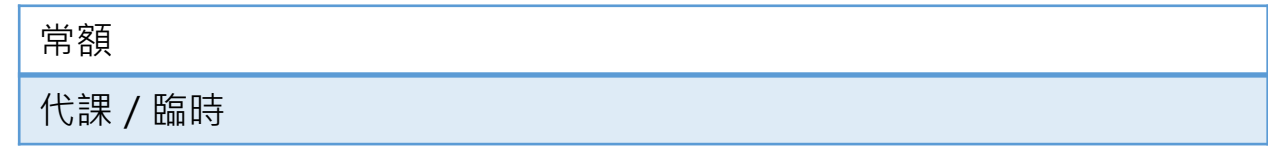

### □ 全職 / 兼職資料

**備註:戶口可於教師到任前開設,學校須聲明上述應徵者已受聘/將受聘為該校教師**

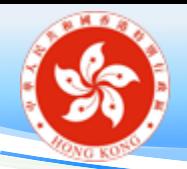

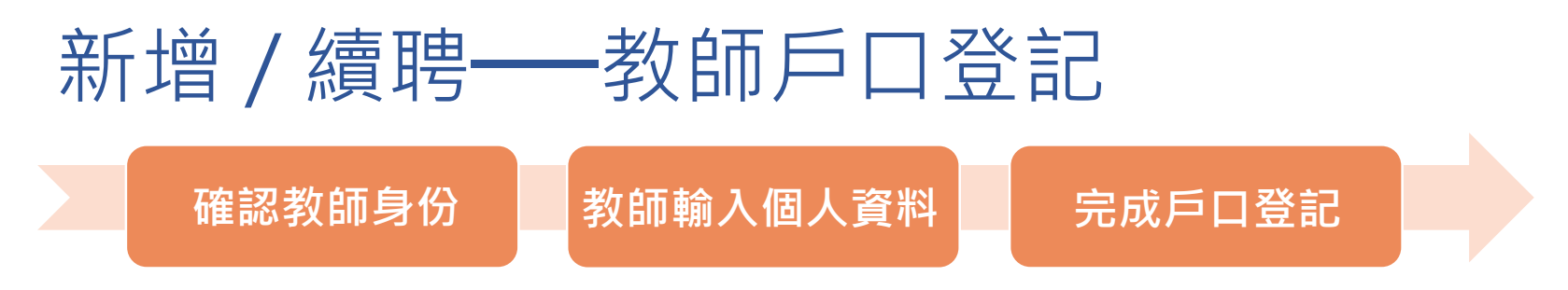

教師登入個人電郵,開啟標題為**「教育局電子化服務入門網站登記」** 的郵件並點擊**超連結(請在電郵發出日起 30 天內完成登記程序)**

**新用戶輸入以下個人資料:**

- 香港身份證號碼
- 出生日期
- □性別

#### **核實身份後,請設置:**

- **用戶名稱**
- **密碼**
- **個人電郵地址**

### **舊用戶(轉校教師適用)**

- □ 登入個人戶口
- 點擊連結以確認將個人戶口登記到學 校戶口
- **備註:教師如忘記密碼而未能在新校登記,請 使用個人電子郵箱重設密碼或聯絡電子 化服務入門網站小組聯絡**

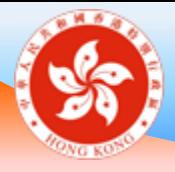

# 更新任職資料 **學校桌面**

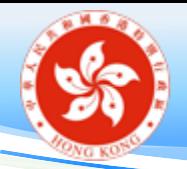

更新任職資料

- 「教師任職資料管理」> 「更新任職資料」
- 在教師名單內,點選一位需要更新任職資料的教師
- 按需要修改教師的實任職級 / 受聘條件 / 「全職/兼職」 及現在實任職級的開始日期

**備註: 如學校的註冊地址有變,任職記錄生效日期會相應調整 為新校舍的註冊日期。**

## 更新任職資料 (基本法及香港國安法)

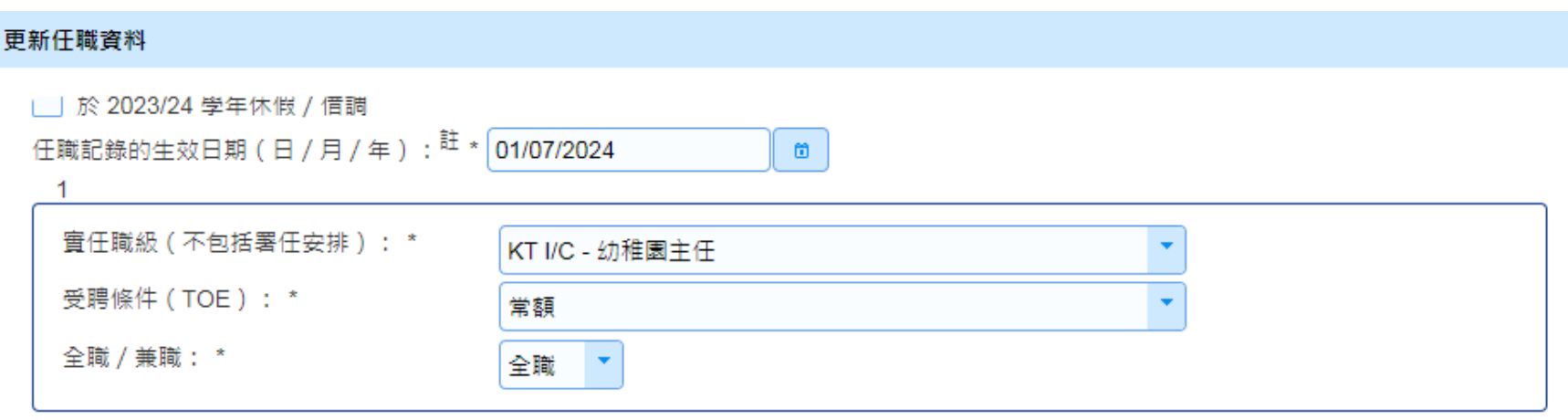

教師是本學年的新聘任教師並須符合《基本法及香港國安法》測試的要求。學校在聘用教師前已確定及查核教師已取得與其教席相應的《基本法 及香港國安法》測試及格成績。相關《基本法及香港國安法》測試及格成績亦會透過此網站呈交給教育局。 \*

◯是 ◯ ) 不適用《基本法及香港國安法》測試的要求並不適用於教師,例如:按「以英語為母語的英語教師」計劃聘用的教師或原校 升職的教師。就有關《基本法及香港國安法》測試要求不適用的例子,請參閱教育局通告13/2022號及上載於教育局網頁 (https://www.edb.gov.hk/tc/blnst)的常見問題第2題。)

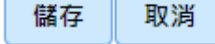

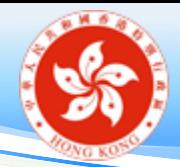

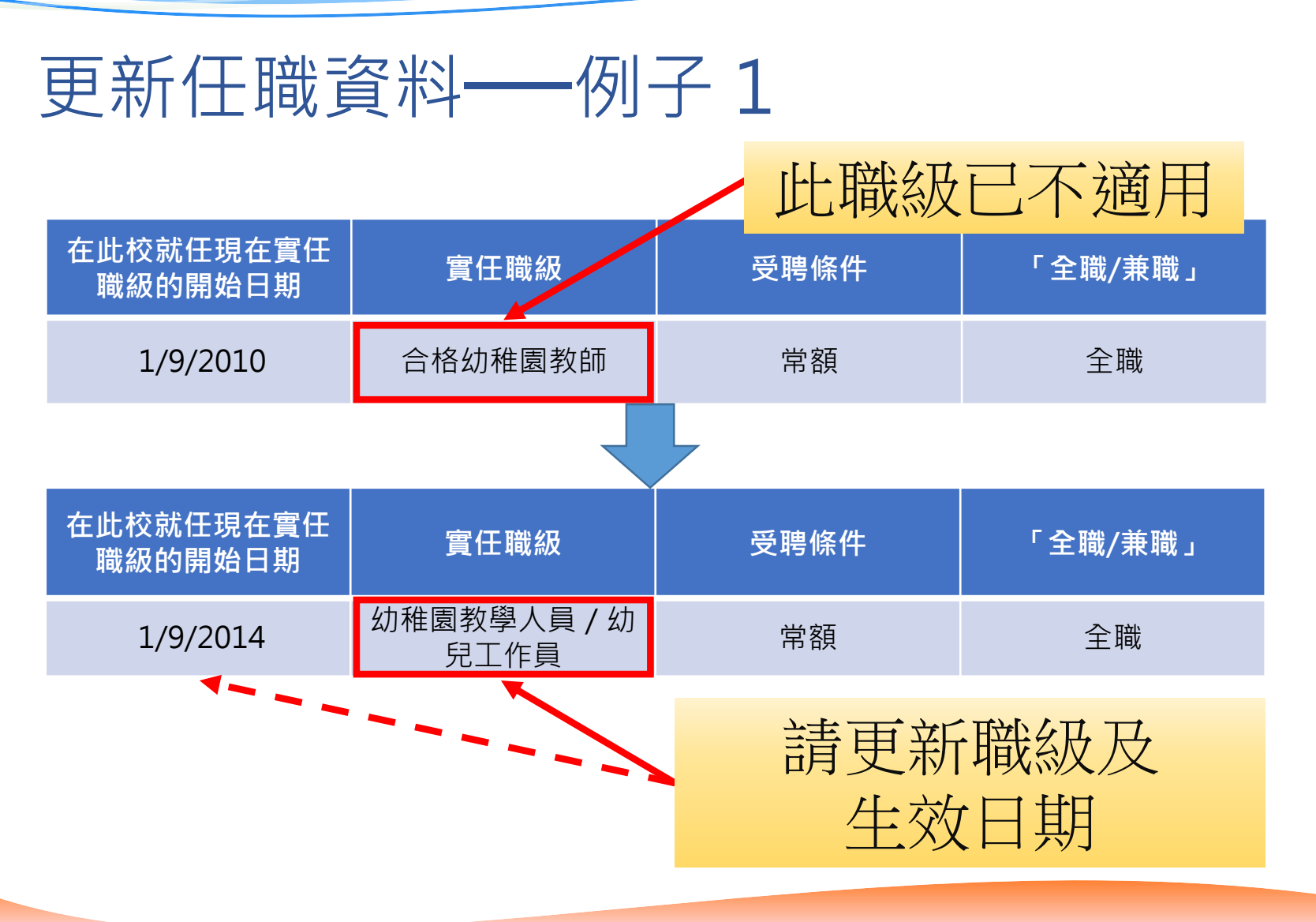

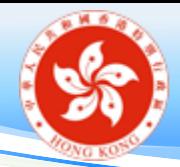

更新任職資料──例子 2

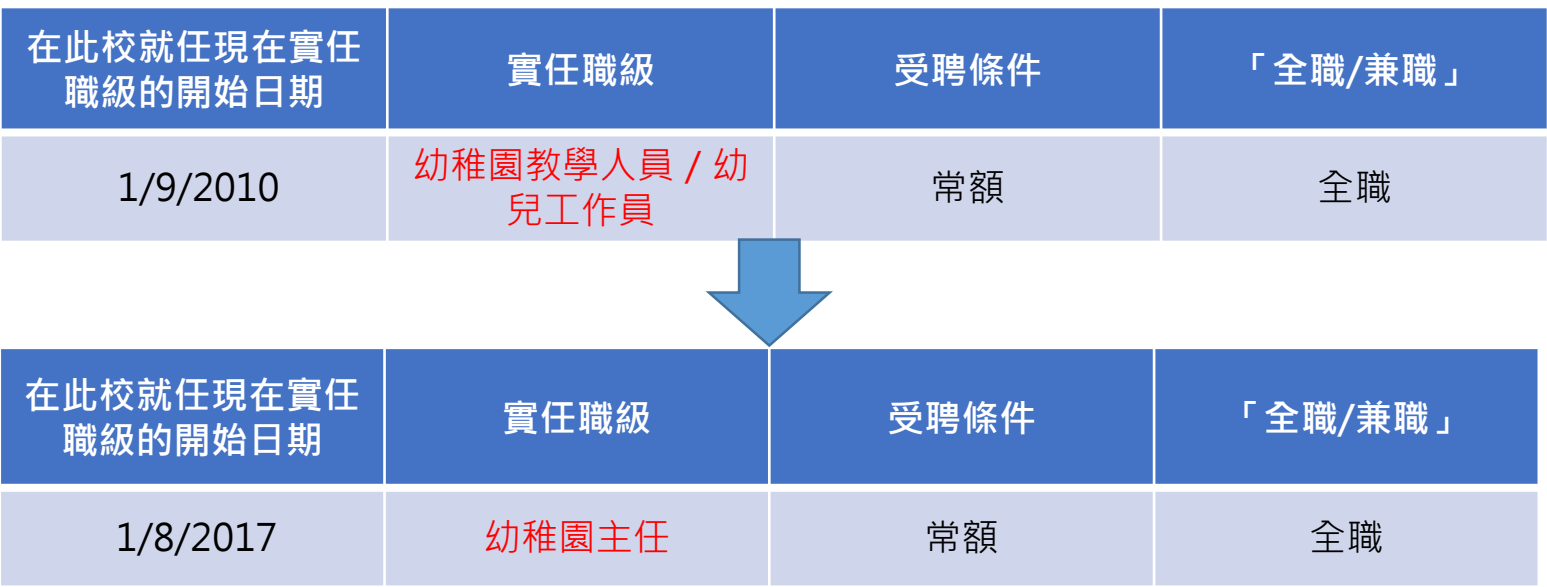

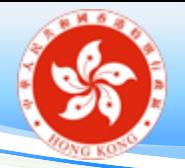

更新任職資料──例子 2(續)

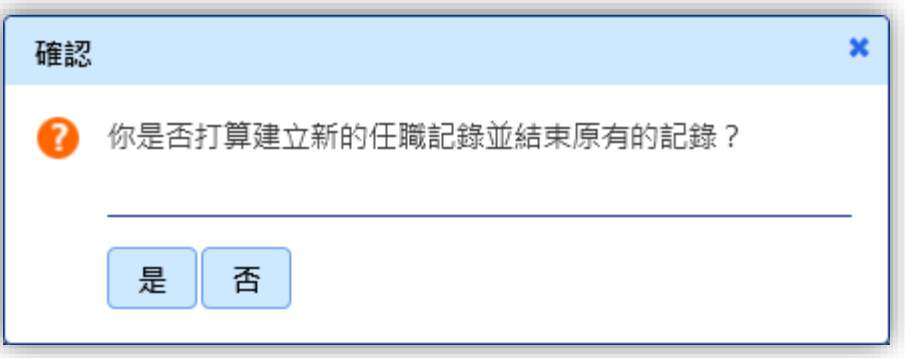

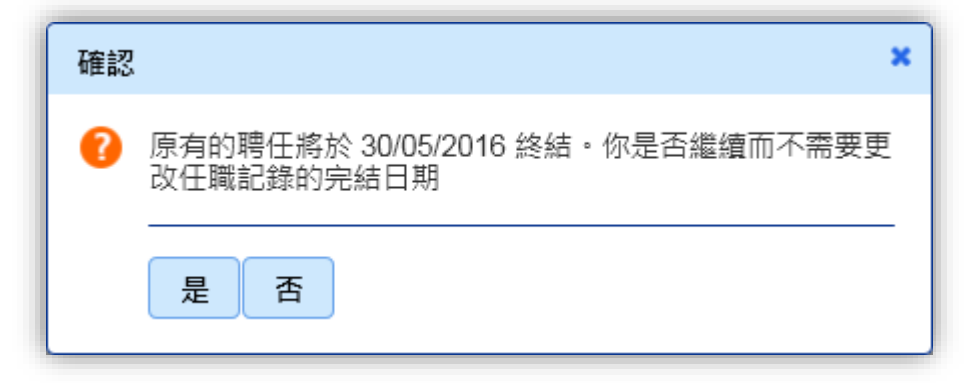

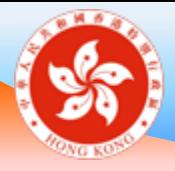

## 處理離職教師戶口 **學校桌面**

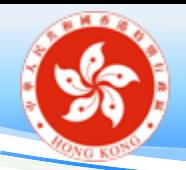

終止聘用

- 在教師名單內, 選取一位已離職 / 將離職的教師, 按下其 職級旁的 圖示。學校亦可在「教師任職資料管理」> 「終止聘用」,按下教師姓名,亦會出現相同版面。
- 輸入「聘任終止日期」及「終止原因」\*
- 終止日期為教師任職的最後一天, 例如教師任職至本學年 終結, 聘任終止日期是 8 月 31 日而非 9 月 1 日
- 按「儲存」
- 若教師同時任教不同分校,所有任職記錄均須處理
- \*註: 「終止原因」對往後的統計分析十分重要,敬請盡量提供資料。

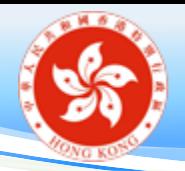

終止聘用

- 輸入過去的終止日期
	- 儲存後,教師姓名會**即時**在教師名單中移除,如要還原, 須聯絡教育局電子化服務入門網站小組
- 輸入今天/未來的終止日期
	- 儲存後, 教師姓名會出現在「即將離職教師」名單內
	- 教師的記錄會在「聘任終止日期」之後一日從學校移除, 如要還原,須聯絡教育局電子化服務入門網站小組
	- 在輸入的「聘任終止日期」或之前,學校可在「教師任職 資料管理」> 「終止聘用」內, 還原教師的任職記錄
- 處理離職教師戶口最早可於教師**離職前一個月內**進行

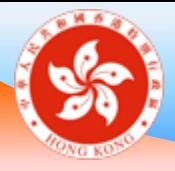

## 更新教師數目 **學校桌面**

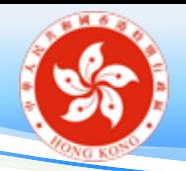

更新教師數目

- 「學校概覽」 > 「教師名單」>「教師數目」
- 填報常聘教師/幼兒工作人員數目(包括校長、幼兒 中心主管)
	- 只任教二至三歲組別
	- 同時任教二至三歲組別及幼稚園班級
	- 只任教幼稚園班級
- 代課/臨時教師數目

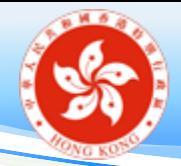

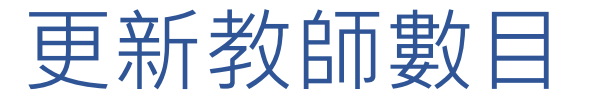

#### 新聘任教師 學校桌面 教師姓名 (按下連結以檢視教師個 檢定 / 准用教員編 職級 / 受聘條件 / 全職或兼職 用戶名稱 歡抑頁 人資料概覽) ≎ 號 待辦事項 沒有記錄。  $\bullet$ 學校概覽 行政人員 教師名單 用戶名稱 姓名 ≎ 職位 教師統計 沒有記錄。 准用教員 图正候核實 杳詢教師計冊資料 ● 不接納,須再次呈交核實 教師任職資料管理  $\blacksquare$ **自 已更新但未呈交核實,請促請教師儘快呈交其個人資料予校方核實** 教師個人資料核實 1 仍未更新,請促請教師儘快更新其個人資料並呈交予校方核實 培訓需要  $\bigoplus$ ▲ 教師資料有差異 ● 終止聘用  $\bigoplus$ 持續專業發展活動 匯入及匯出  $\bigoplus$ 培訓行事曆 (TCS) 教師數目 學校行政主戶電子郵箱 常聘教師 / 幼兒工作人員數目 (包括校長、幼兒中心主管) 戶口設定  $\left( \cdot \right)$ 其中 只任教 2-3 歲組別: 聯絡我們 只任教幼稚園班級: 統一登入系統 同時任教 2-3 歳組別及幼稚園班級: 常聘教師 / 幼兒工作人員數目  $\mathbf{0}$ 代課 / 臨時教師數目: 總計  $\overline{\mathbf{0}}$ (請檢查在此填報的教師數目是否與「教師名單」內的教師數目相同) 儲存
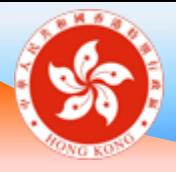

### 更新教師每月薪酬及任職資料 **學校桌面**

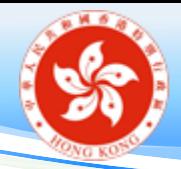

# 更新教師薪酬及任職資料

• 「教師任職資料管理」> 「每月薪酬及任職資料」

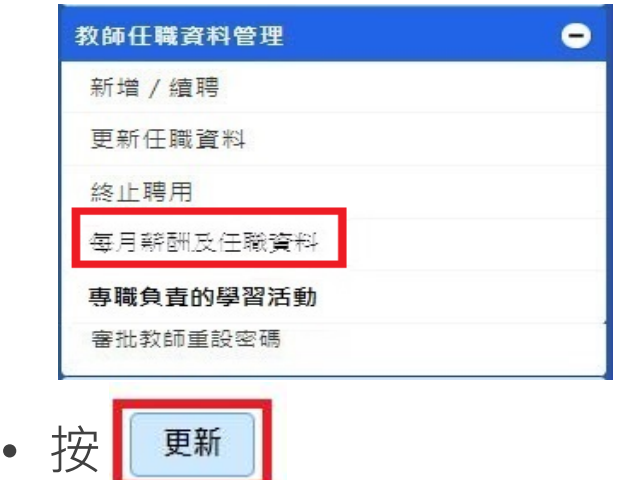

- 在「是否以支援非華語學童的資助聘請的教師」、「是否兼收教師」 及「在本校任職的時段」為表內所有教師(不論常額 / 代課 / 臨時、 全職/兼職)**剔選**適當的選項;及
- **輸入**「佔全職工作比例」和「每月薪酬」

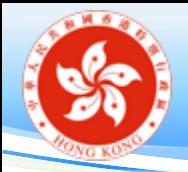

### 更新教師每月薪酬及任職資料

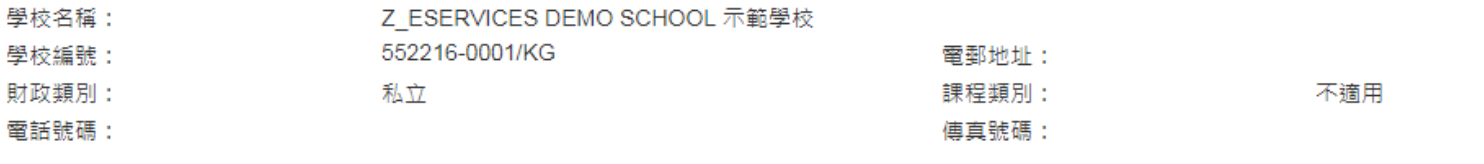

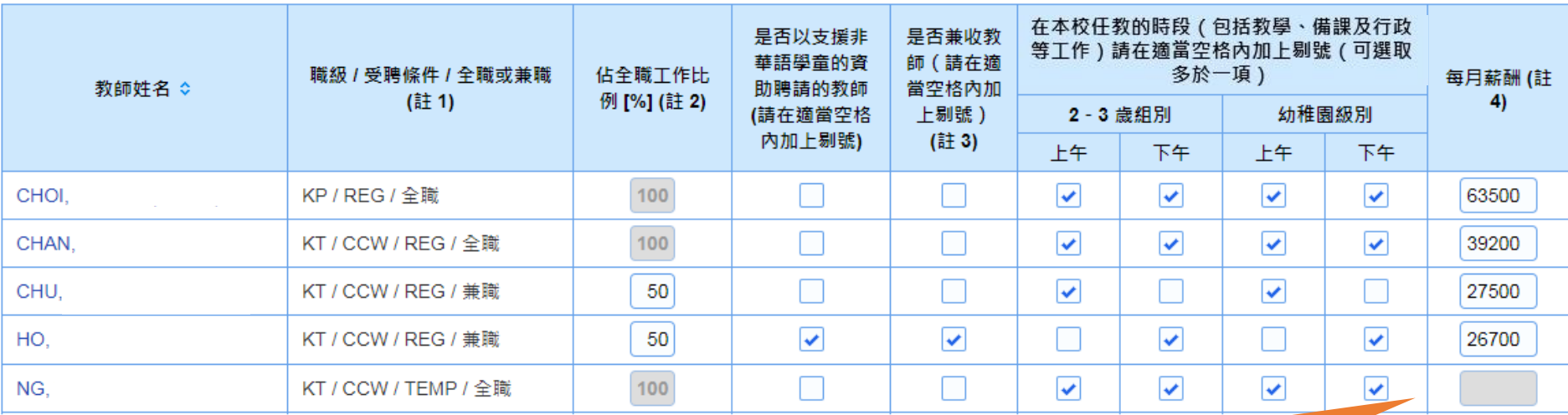

參加了幼稚園教育計劃的幼稚園須確保全職教學人員的薪酬 不低於 2024/25 學年在相應職級的薪酬範圍

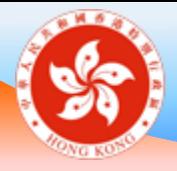

#### 更新專職負責的學習活動 **學校桌面**

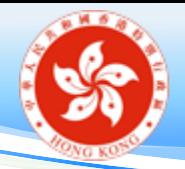

### 更新專職負責的學習活動

• 「教師任職資料管理」 > 「專職負責的學習活動」>

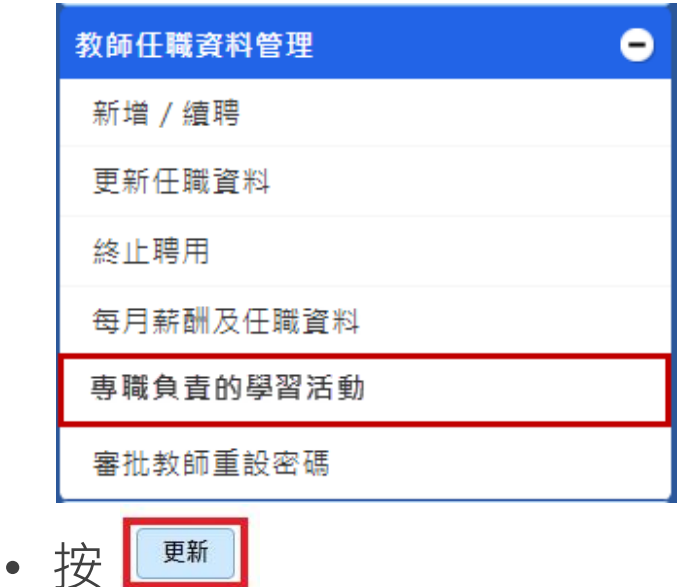

- 為所有教師填選相關**專職負責的學習活動(**如有)
- 專職負責的定義:即**多於>50%課時**
- 專職負責的學習活動包括**英文、普通話及音樂**
- 如教師**沒有負責以上**的專職學習活動,請填選「**以上皆不是**」

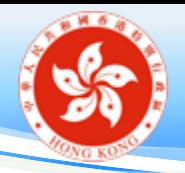

### 更新專職負責的學習活動

#### 專職負責的學習活動

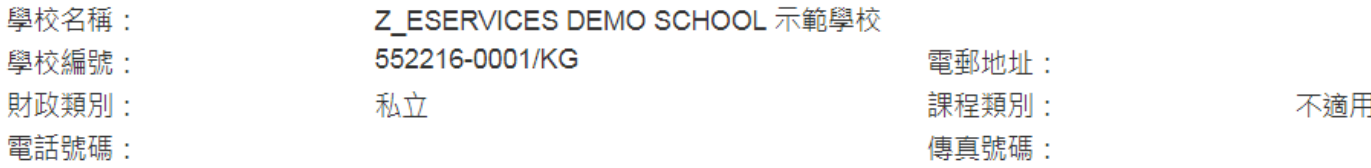

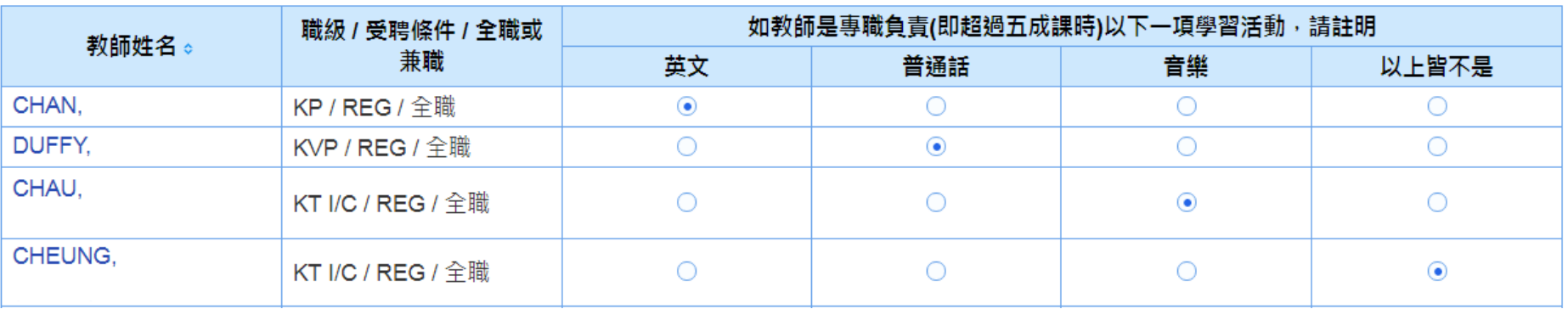

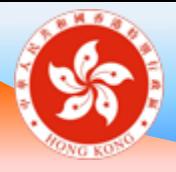

## 更新教師個人資料概覽 **教師桌面**

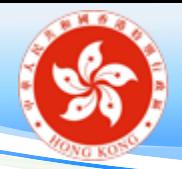

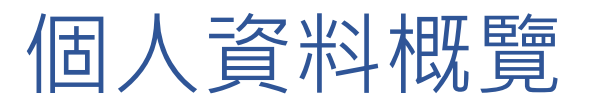

- 必須填寫的項目:
	- 個人資料
	- 學歷
	- 師資訓練

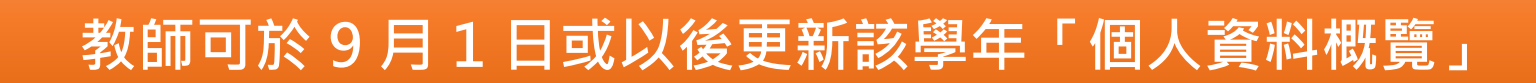

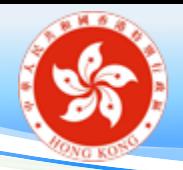

個人資料

- 英文姓名、香港身份證號碼、稱謂、出生日期及性別 在開立戶口時經已提供
- 必須填寫**個人**電郵地址、電話號碼、住址

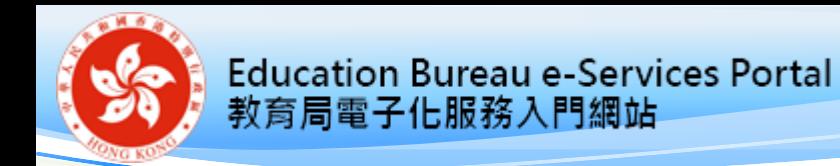

個人資料

#### • 幼兒教育教學年資(須於每學年更新)

#### 學前教育教學年育

教學年資:

年 (截至 15/09/2022) [請將數字四捨五入至整數]。 [註 :數字應包括以往受聘於幼稚園/幼稚園暨幼兒中心而取得的教學年資] 作為參考,截至15/09/2021 ,你所填報的教學年資為 5 年。

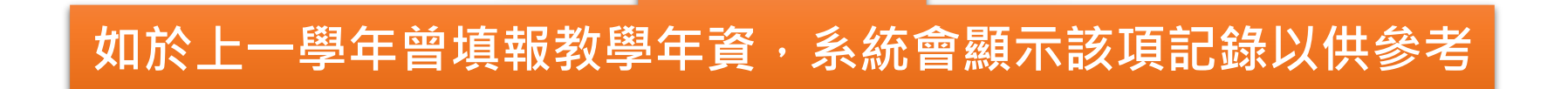

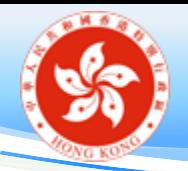

學術資歷及師資訓練

- 「學歷」是指**考獲的個人學歷**,如學士學位及香港中學 會考/香港中學文憑考試成績
- 「師資訓練」是指**修畢相關的師資訓練課程並獲頒發幼 稚園教師訓練資格**,如教育文憑
- 考獲幼稚園教師訓練資格的教師必須分別於「師資訓練」 和「學歷」頁面中同時填報有關資料
- 未受師訓的教師,亦須於「師資訓練」分頁揀選「我沒 有幼兒教育師資訓練」選項

**正在修讀的學歷 / 訓練資料,必須於取得資格後盡快更新**

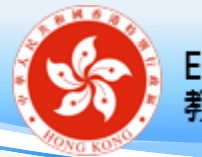

呈交審核

- 完成更新後,按「個人資料概覽全部呈交審核」
- 確定所有「將呈交項目」正確無誤
- 按**「確定將全部資料呈交審核」**呈交資料予學校審核
- 學校亦應確保於 **9 月 20 日或之前**完成審核

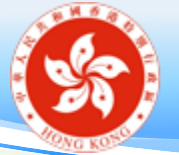

現職學校

#### 個人資料概覽

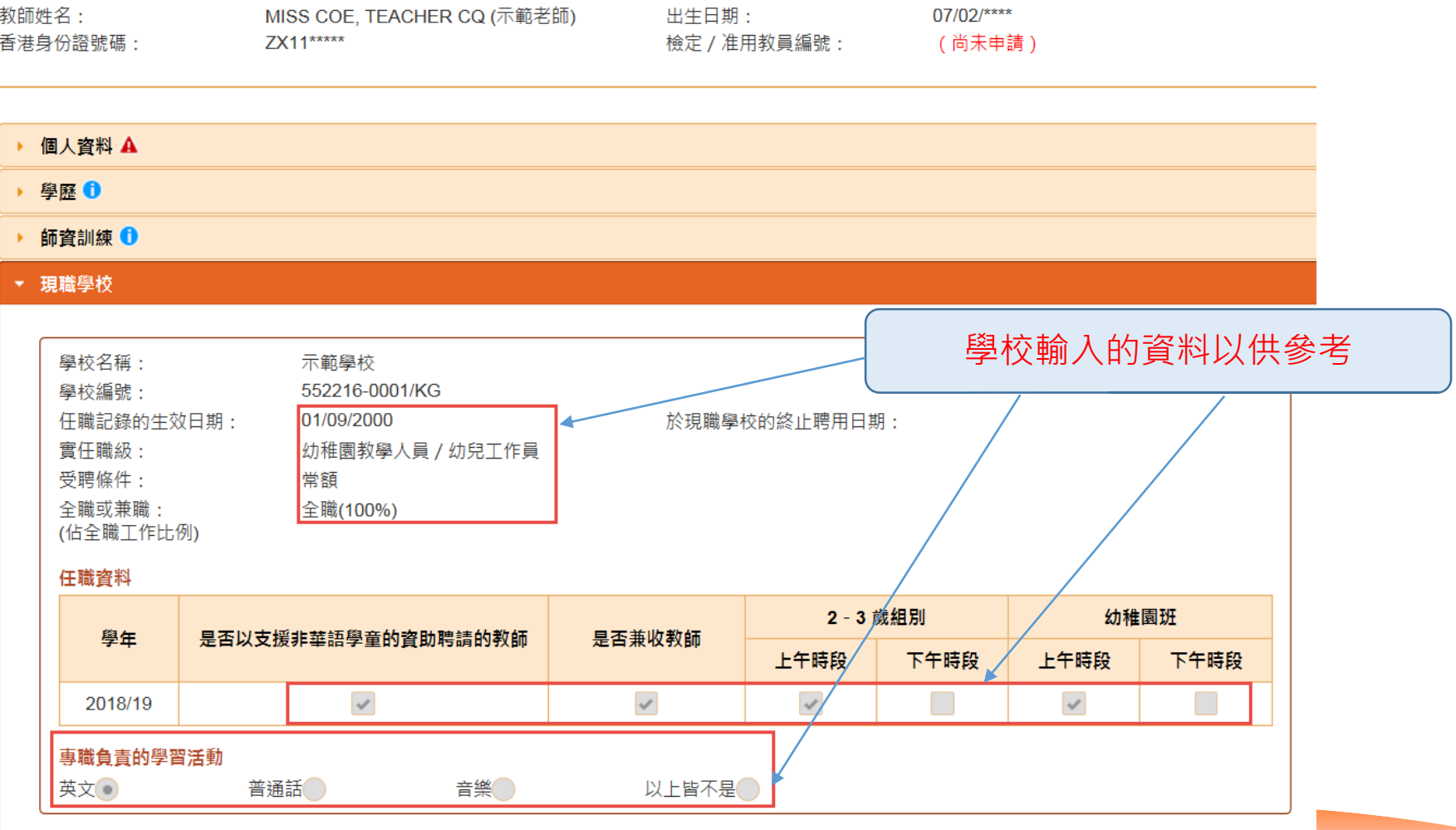

註:「任職記錄的生效日期」反映你現時的任職記錄。當你的職級、受聘條件、「全職等值」單位有所變更,該「任職記錄的生效日期」將一併更新;此 外,如學校地點有所變更,任職記錄的生效日期會相應地調整為新校舍的註冊日期。

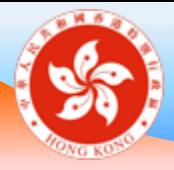

# 培訓需要 (Training Needs)

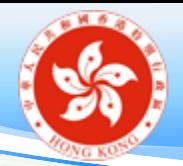

# 培訓需要 (Training Needs) 簡介

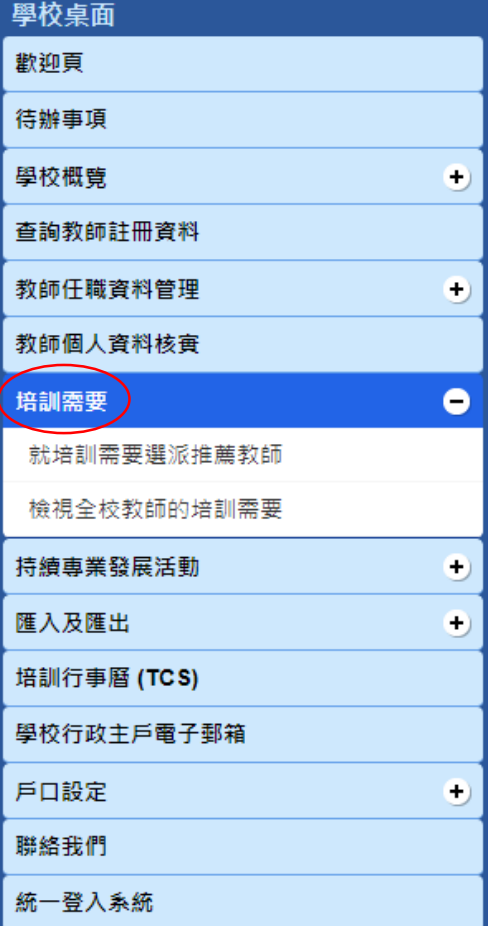

• 「培訓需要」功能

#### 學校行政用戶

- 分析及了解教師的培訓 需要
- 為教師選派「推薦教師」

#### 教師用戶

- 支援教師自訂培訓需要
- 參考推薦教師的建議
- 於T-瀏覽24/7搜索專業 發展課程
- 訂閱有關的電子郵件通 知

#### • 可以**自行決定**是否使用「培訓需要」 的相關功能。

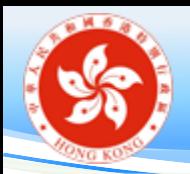

- 培訓需要與 T-瀏覽24/7 的連繫
- **T-瀏覽24/7** (**[https://t-surf.hk](https://t-surf.hk/)**) **一站式平台**
- 方便教學專業團隊取得教育局、大專院校 和其他教育機構所舉辦各類專業發展課程 的資訊
- 利用各種電子學習資源和資料庫
- 按個人進度安排專業發展
- 教師於自訂培訓需要後,可以於 T-瀏覽24/7 更有效地搜尋培訓資訊。
- 教師亦可訂閱 T-瀏覽24/7 培訓課程電子郵 件通知, 按照自訂的培訓需要收取最新培 訓課程資訊。

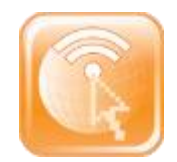

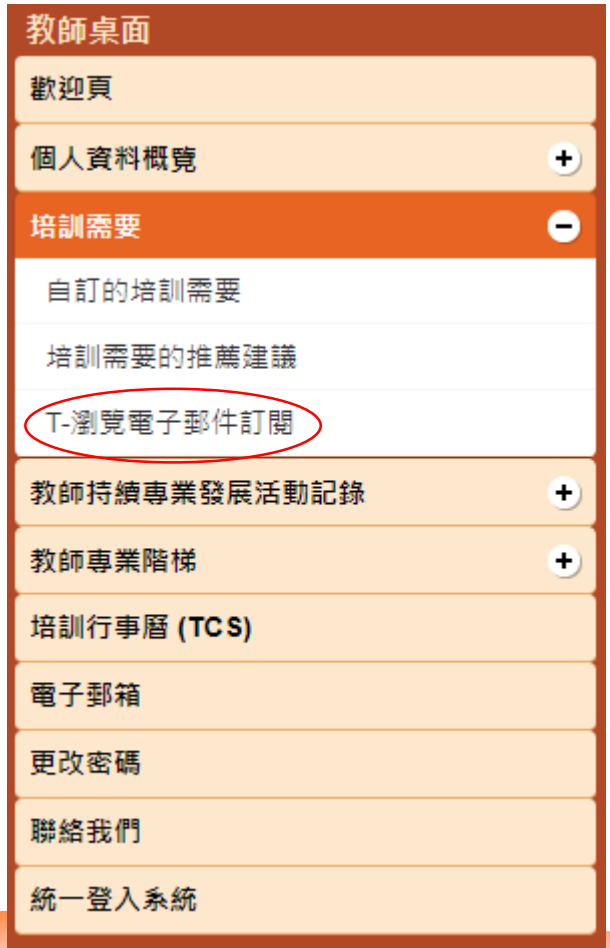

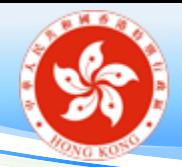

自訂培訓需要(教師桌面)

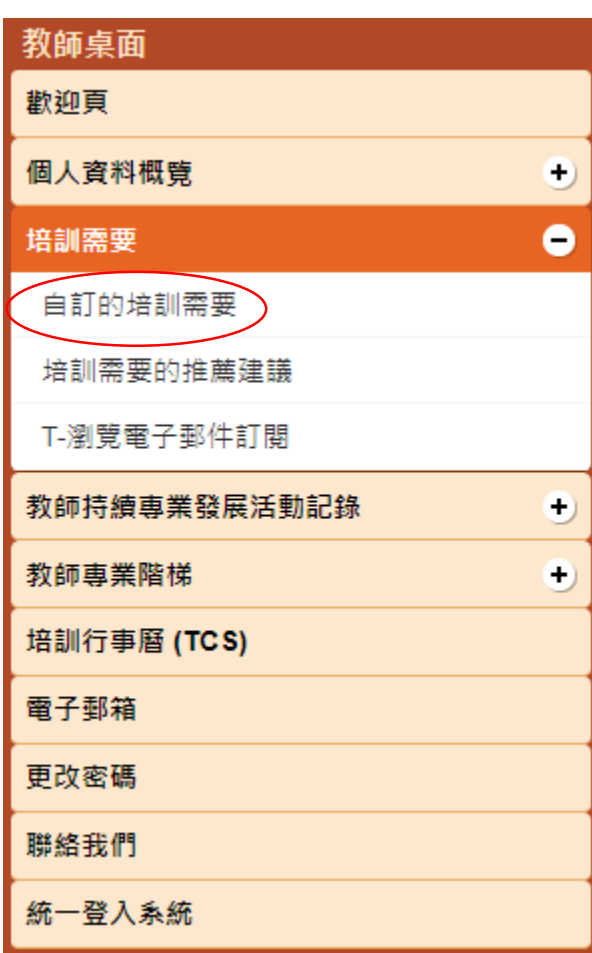

- 教師可透過培訓需要頁面中的 「自訂的培訓需要」,為自己制 定合適的培訓需要項目。
- 可透過「自訂的培訓需要」查閱 推薦教師的建議培訓需要。
- 「自訂的培訓需要」所設定的項 目,會**即時**傳送到 T-瀏覽24/7 系統。

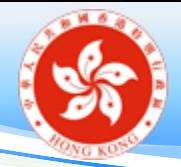

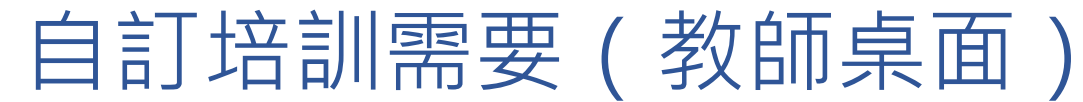

#### 自訂的培訓需要

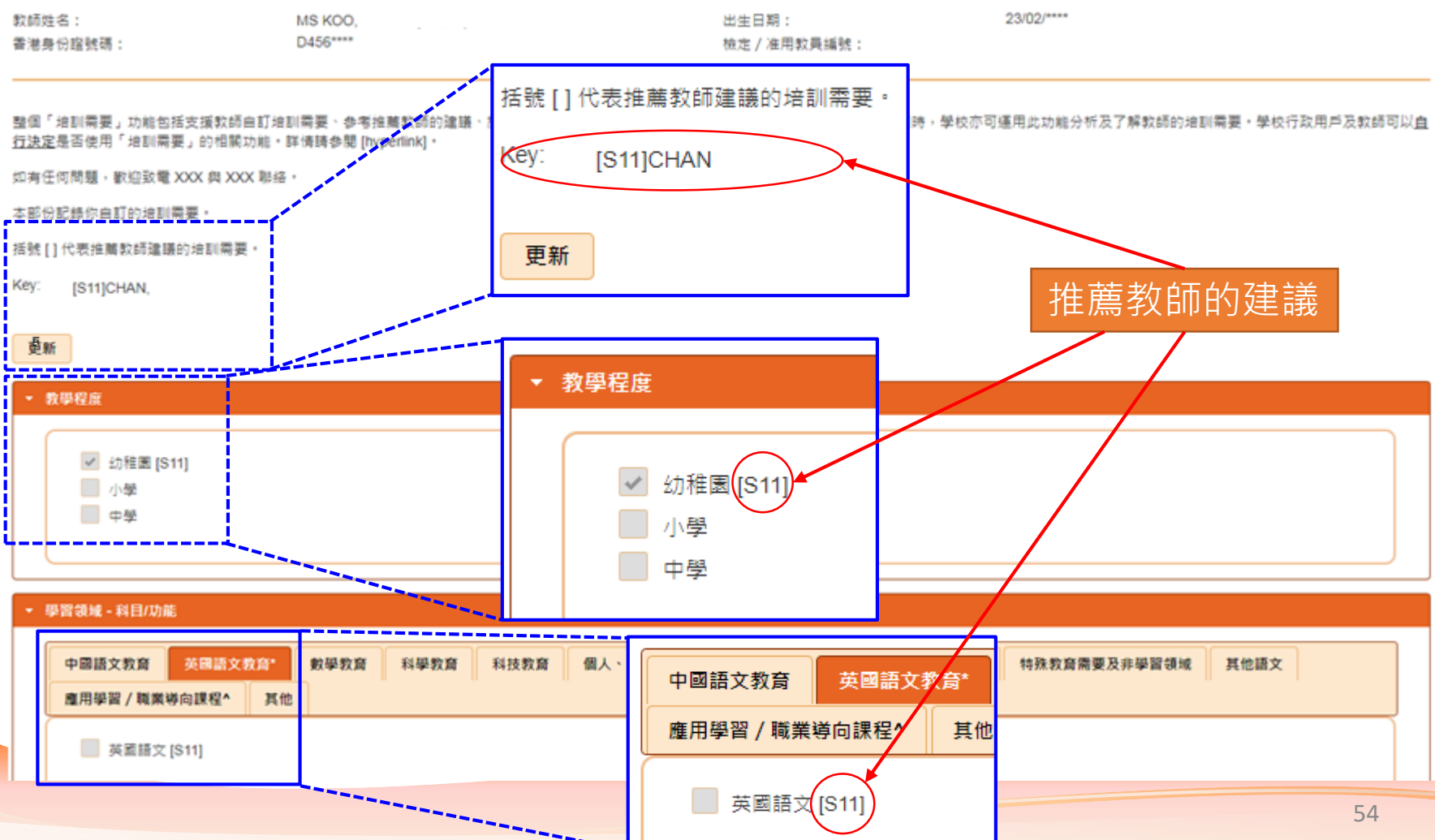

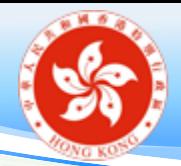

#### 自訂培訓需要(教師桌面)

- 我的培訓需要組合
	- 教師可以透過套用篩選的項目(即**教學程度**、**學習領域** 、 **職位**、**主要領導才能範疇**、 **持續專業發展範疇**及**活動內 容**中已點選的項目)自訂最多三個培訓需要組合。

#### 我的培訓需要組合

為配合在T-瀏覽<sup>247</sup>中更有效地搜尋培訓課程,你可以透過套用以下的篩選項目 (即 (1) 教學程度、(2) 學習領域 – 科目/功能、(3) 職位、(4) 主要領導才能範疇(校長 適用)、(5) 持續專業發展範疇(老師適用)及 (6) 活動內容) 去自訂一至三個培訓需要組合。請點選方格以套用篩選項目。你亦可透過點擊在每個培訓需要組合旁的 「查閱組合」按鈕查閱已套用的篩選項目。

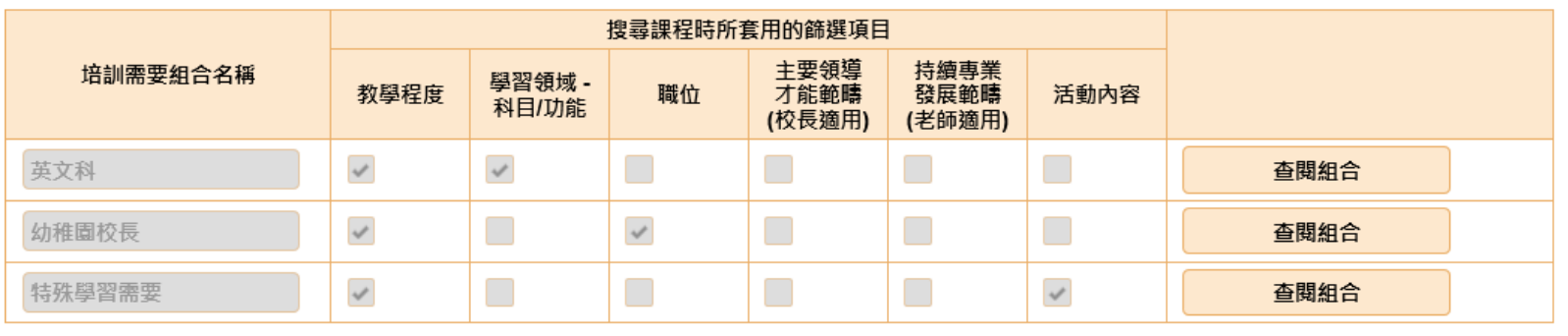

### 使用自訂培訓需要在T-瀏覽24/7搜尋課程

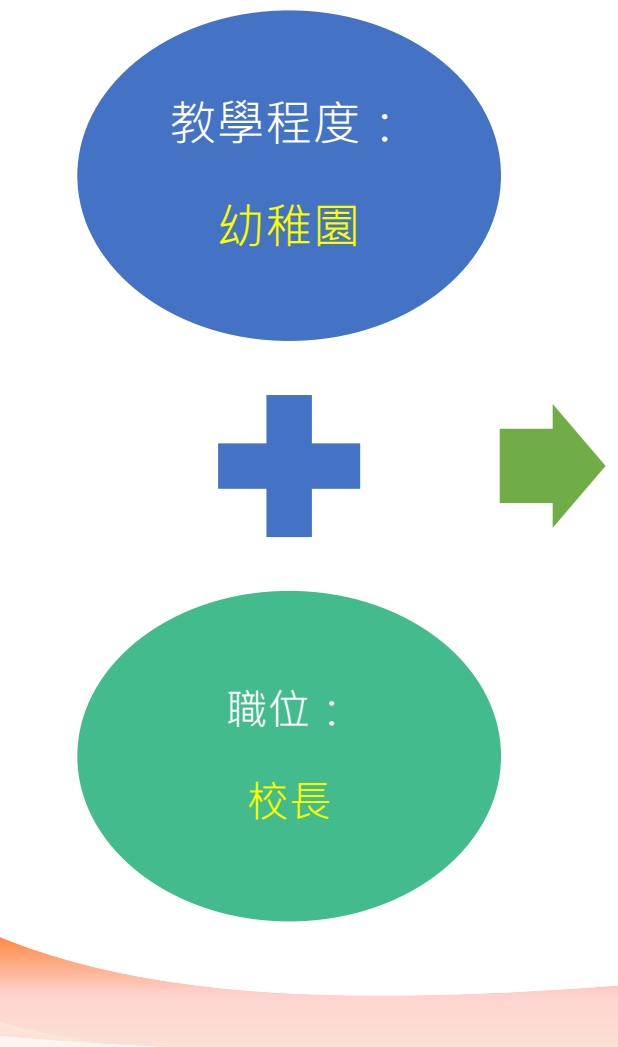

在 T-瀏覽24/7 使用統一登入系統帳戶登入後, 到「我的帳戶」>「使用我的培訓需要組合搜 索課程」,點擊所列的組合名稱,例如「幼稚 園校長」,可快捷地按你的培訓需要篩選課程:

#### 使用我的培訓需要組合搜索課程

點擊下列的組合名稱,並利用在雷子化服務入門網站的「我的培訓需要 組合」中已選擇的類別作出篩選,並搜索課程 (如果尚未制定,則提供預 設組合):

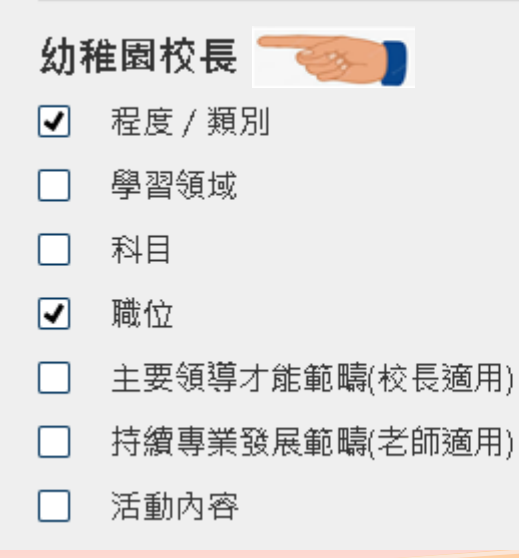

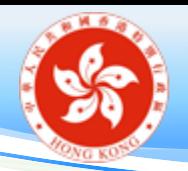

## 就培訓需要選派推薦教師(學校桌面)

- 「推薦教師」的 作用:為被指派 的教師推薦培訓 需要
- 校長已被預設為 校內**所有**教師的 「推薦教師」
- 教師可參考「推 薦教師」的建議, 為自己制定培訓 需要

#### 就培訓需要選派推薦教師

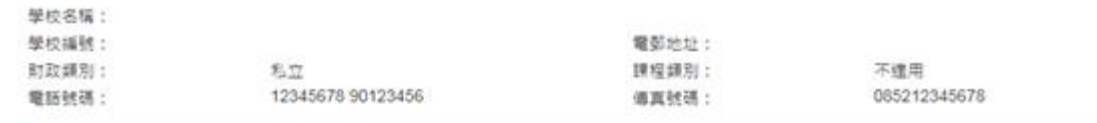

整個「坦訓需要」功能包括支援教師自訂培訓需要·参考推薦教師的建議·於T-測覽<sup>247</sup>提業專業發展課程·以及訂關有關的電子郵件通知·同詩·學校 功能分析及了解教師的增訓需要·學校行政用戶及教師可以直行決定是否使用「增訓需要」的相關功能,詳備請参閱 [hyperlink]。

如有任何問題,歡迎致電 XXX 與 XXX 聯絡,

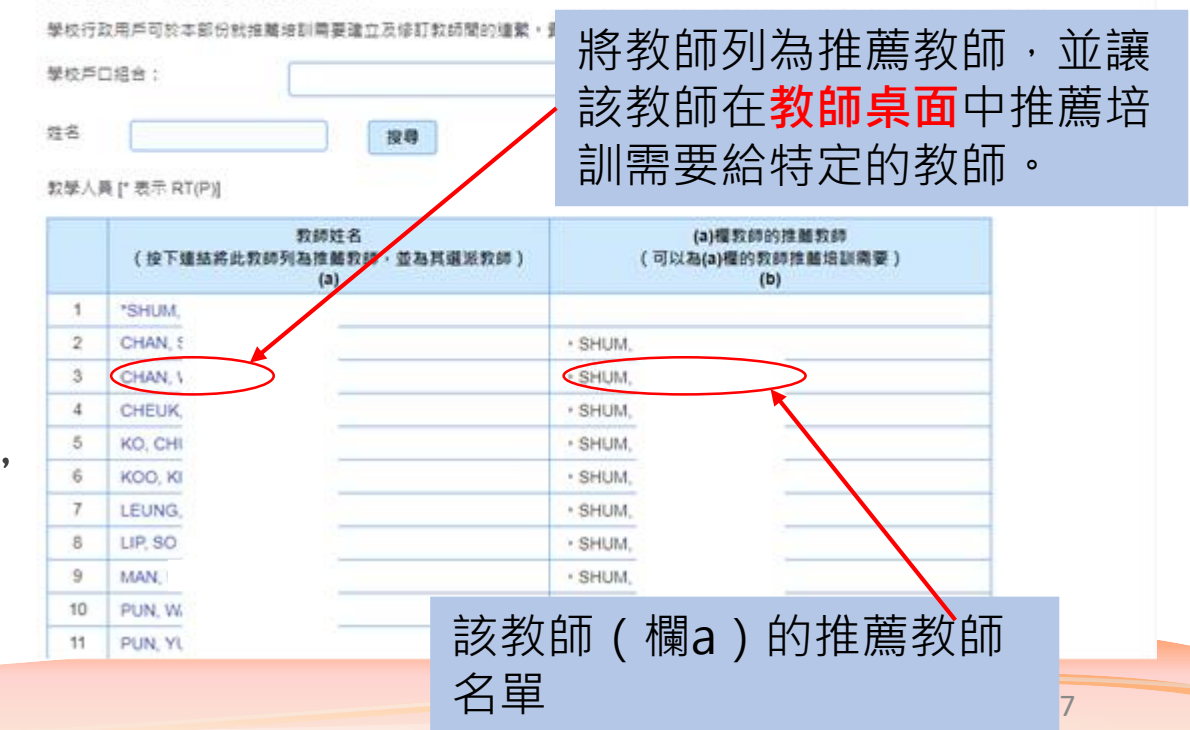

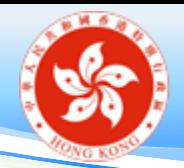

### 培訓需要推薦建議

- 新校長於上任後首次使用「培訓需要的推薦建議」時, 須 先決定:
	- 採用上任校長所推薦的培訓需要;或
	- 保留先前向有關教師推薦的培訓需要 (**只適用於**曾在同一學校擔任推薦教師的新任校長);或
	- 刪除推薦的培訓需要

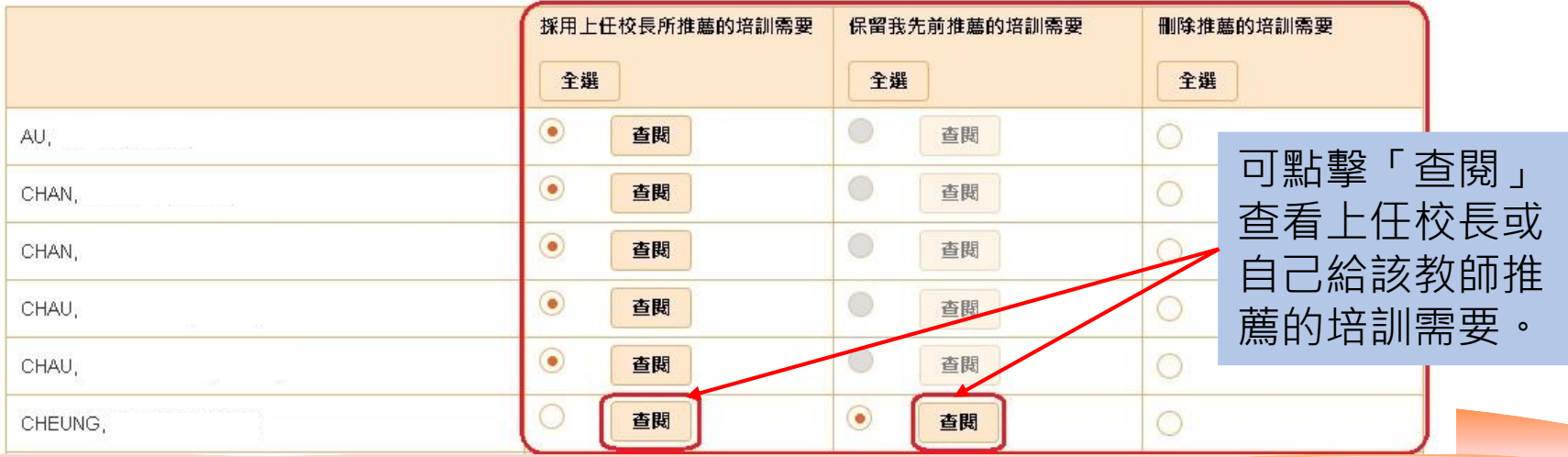

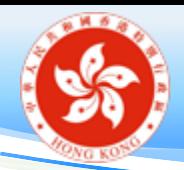

# 檢視全校教師的培訓需要(學校桌面)

#### • 學校行政用戶的功能:

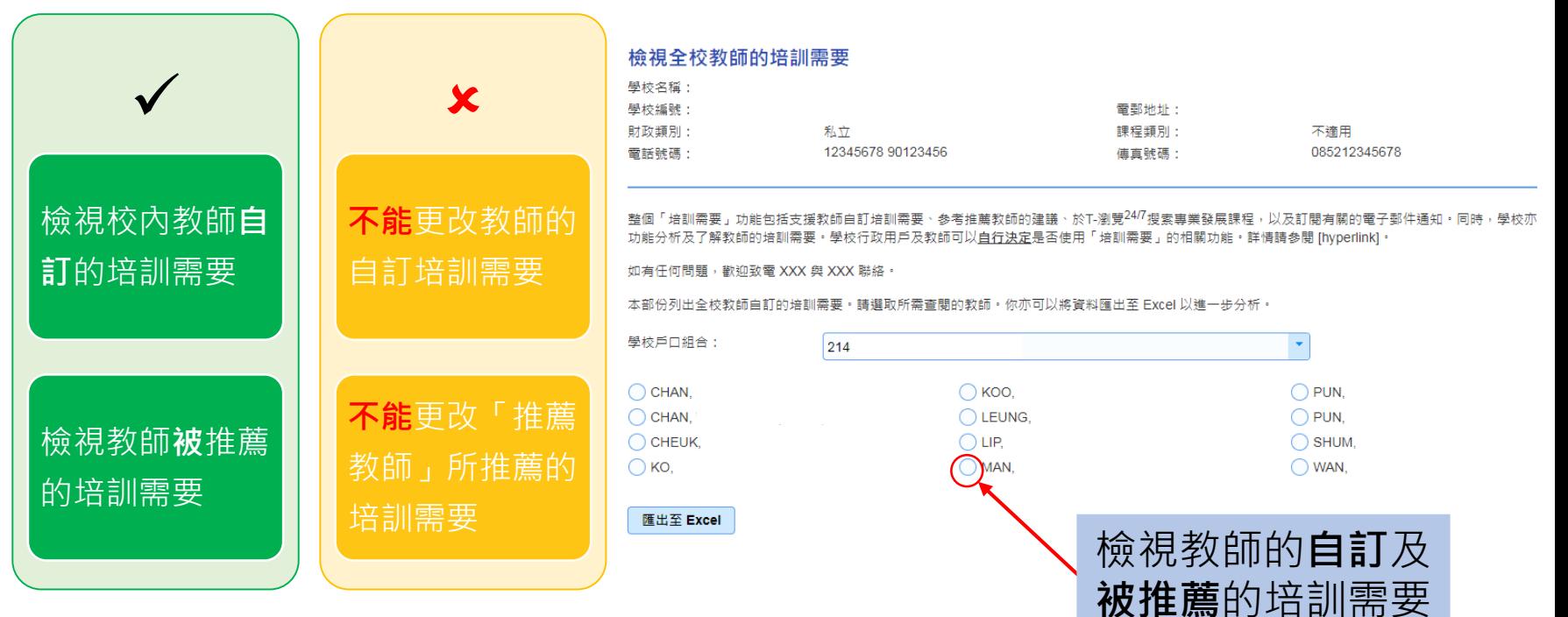

59

• 可將所有教師的培訓 需要匯出至 Excel

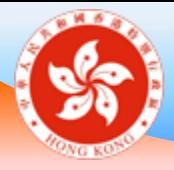

#### 教師持續專業發展活動 **教師桌面及學校桌面**

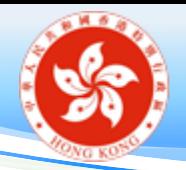

# 教師持續專業發展活動記錄

- 教師持續專業發展活動記錄來源
	- 培訓行事曆 (TCS) 課程
	- 學校輸入
	- 教師輸入
- 持續專業發展活動摘要(學校桌面)/教師持續專業 發展活動統計(教師桌面)
	- 可使用培訓行事曆課程的關鍵字(活動名稱、學習領域、 科目/功能、職位和活動內容)搜尋個別課程

**學校/教師可於任何時候更新持續專業發展紀錄**

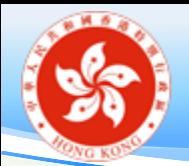

教師持續專業發展活動記錄——教師輸入(一)

自訂活動名稱:

- 1. 先選擇「課程/活動類別」(若沒有合適的選項,可選「其他」)
- 2. 再選擇「課程/活動名稱」(若沒有合適的選項,可選「其他」)
- 3. 如果「課程 / 活動名稱」選「其他」,在新增的欄位上輸入自定 的活動名稱
- 4. 輸入主辦機構

新增 / 更新教師持續專業發展活動 ( 教師輸入 ) 課程 / 活動類別: \* 課程 / 活動名稱: \* 課程 / 活動名稱 (請列明) : \*

主辦機構: \*

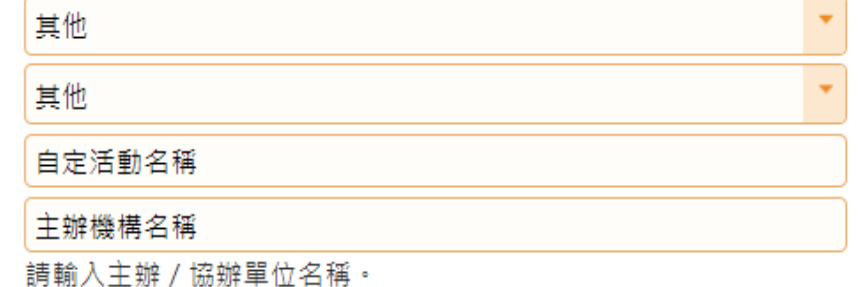

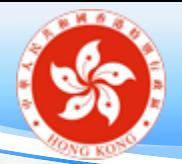

#### 教師持續專業發展活動記錄——教師輸入 (二)

#### 新增 / 更新教師持續專業發展活動 ( 教師輸入 )

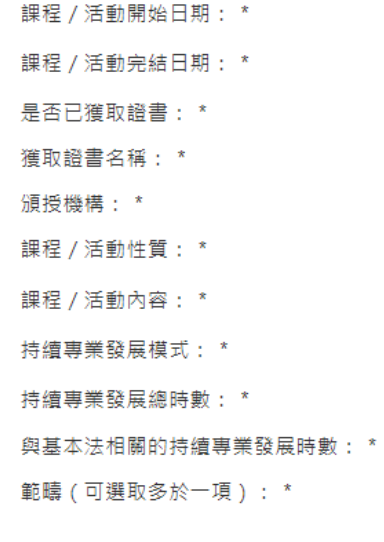

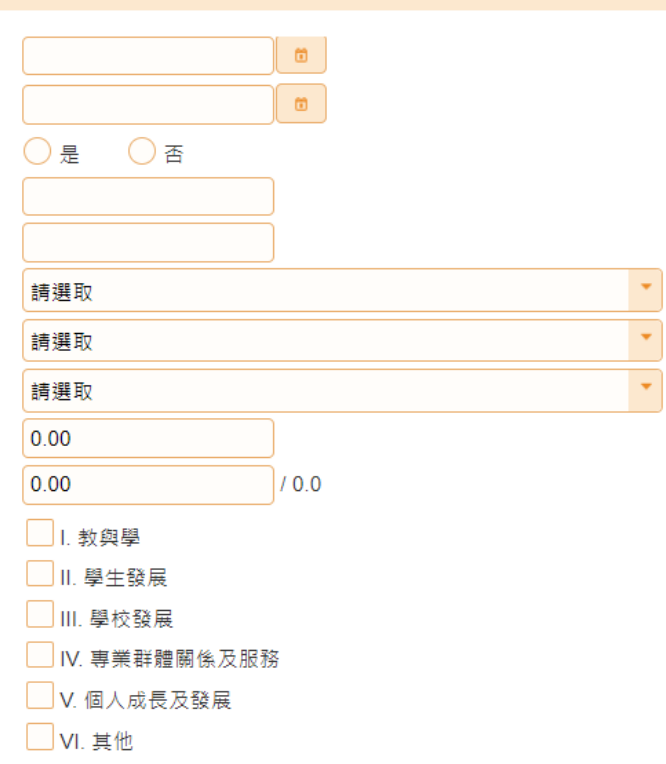

63

儲存 取消

**學校/教師可於任何時候更新持續專業發展活動記錄**

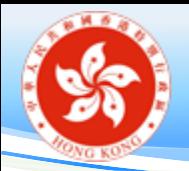

- 持續專業發展活動記錄-
- 持續專業發展活動(學校輸入)
	- 輸入活動基本資料
	- 選擇參與者
	- 設定校長持續專業發展紀錄(如 需要)
- 可複製已有的活動成另一紀錄

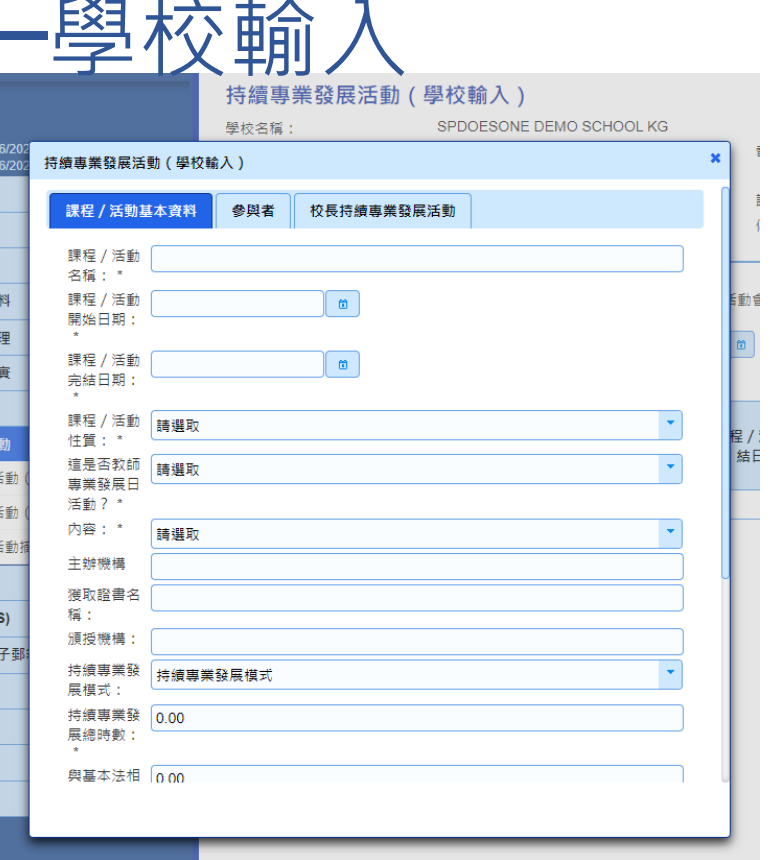

**學校可於任何時候更新教師的持續專業發展紀錄**

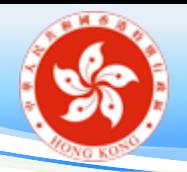

- 持續專業發展活動摘要
- 持續專業發展活動摘要
	- 輸入活動開始日期及完結日期
	- 可使用培訓行事曆課程的關鍵字(活動名稱、學習領域、 科目/功能、職位和活動內容)搜尋個別課程(或不輸入 關鍵字搜尋全部課程)
	- 選取所需查閱的教師
	- 檢視相關教師持續專業發展活動紀錄

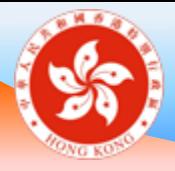

#### 核實教師資料 **學校桌面**

### 教師個人資料核實——狀態流程

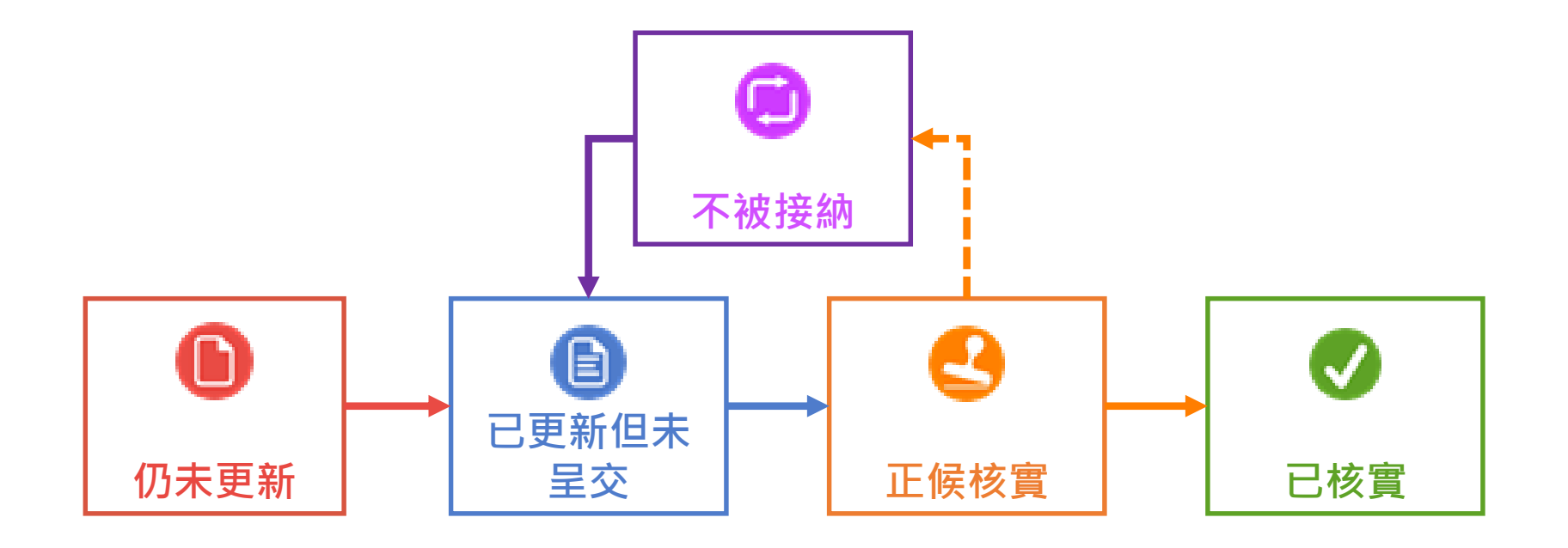

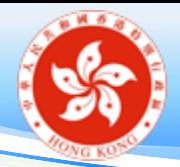

## 教師個人資料核實

#### ▼ 正候核實 (1)

請按下教師連結以核實其呈交的資料。

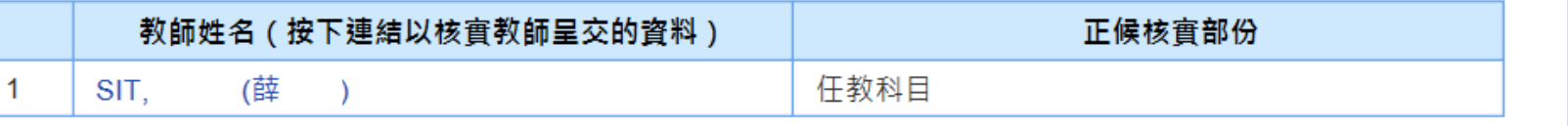

 $\bigotimes$ 不被接納(1) ▶ 已核實 (5)  $\bigotimes$ ▶ 已更新但未呈交(2) ▶ 仍未更新 (50)

#### 備註:教師於「正候核實」的狀態下不可更新資料

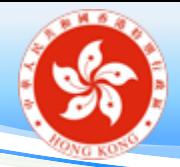

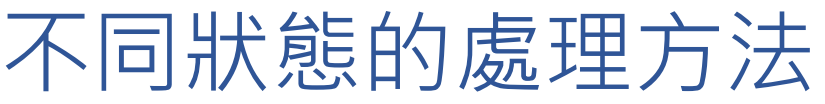

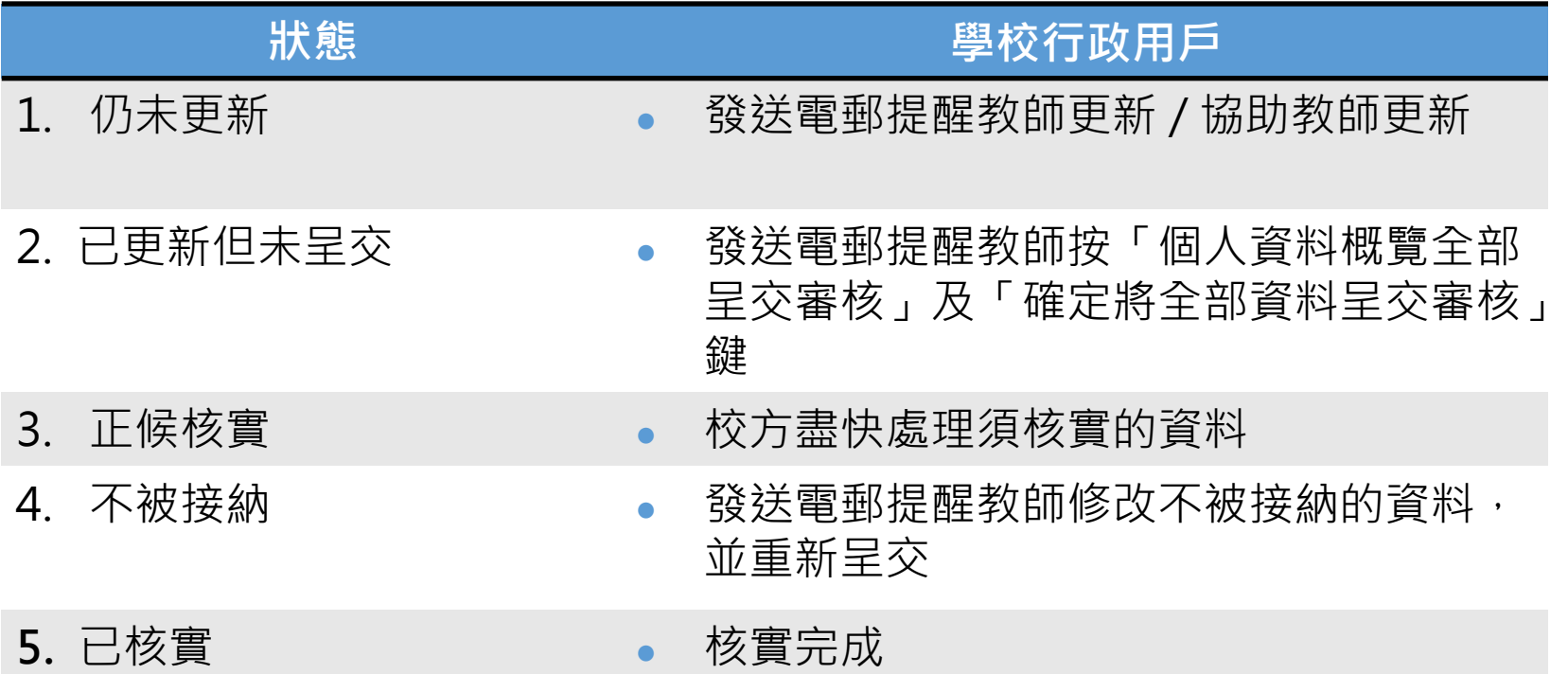

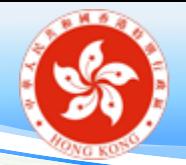

持續專業發展活動(教師輸入)核實

⚫ 學校行政主戶須在學校桌面的「持續專業發展 活動(教師輸入)」核實教師自行輸入的持續 專業發展活動/課程。

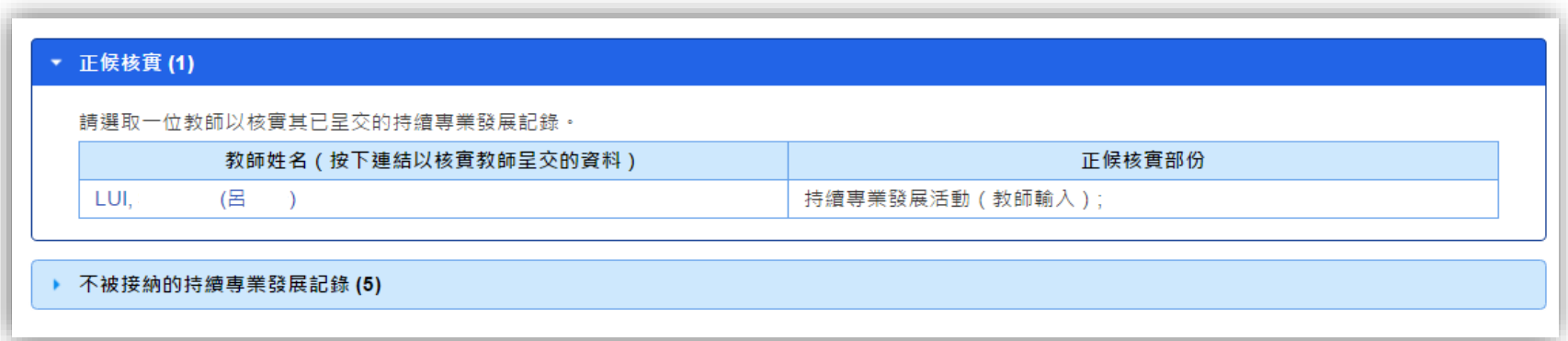

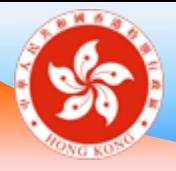

#### 下載教師個人資料概覽 **學校桌面**

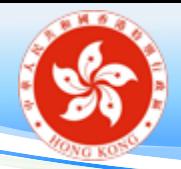

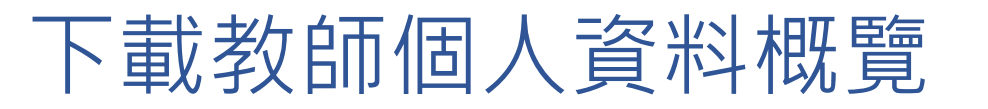

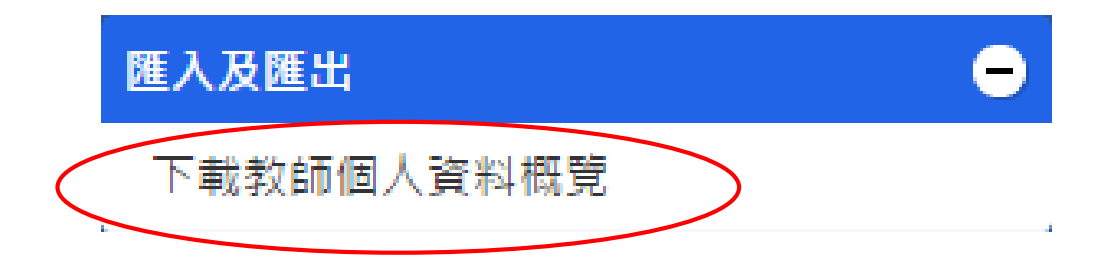

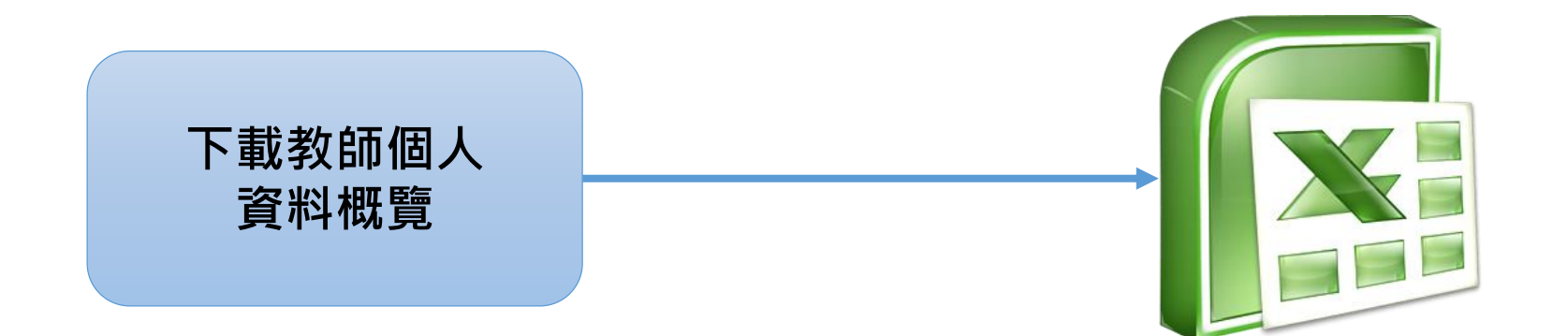
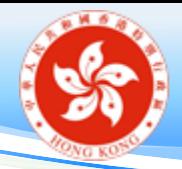

下載教師個人資料概覽(續)

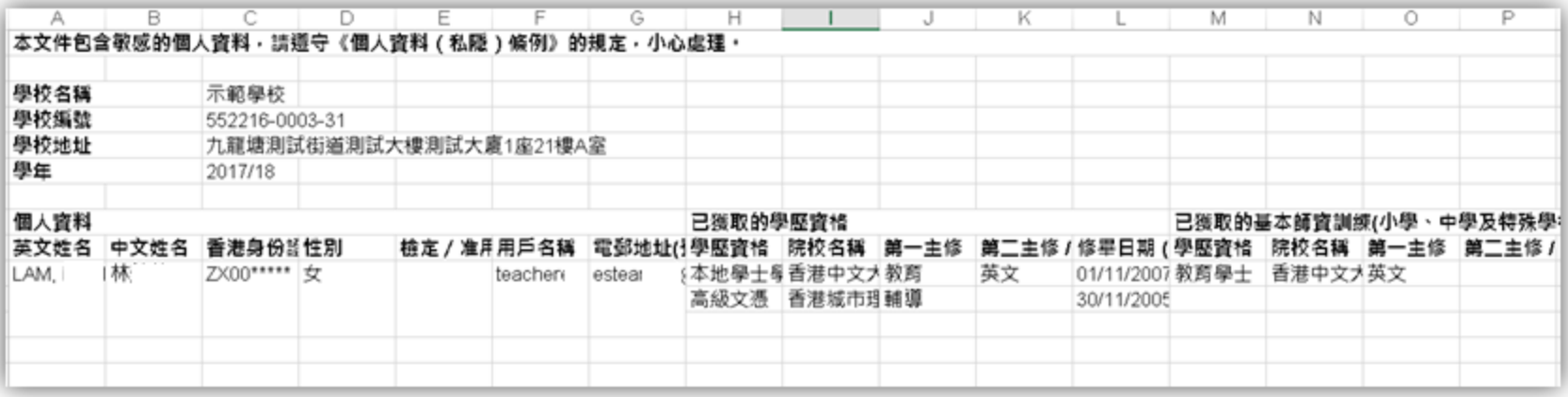

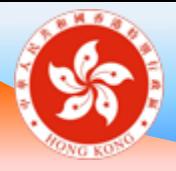

# 學校戶口委任功能 **學校桌面及教師桌面**

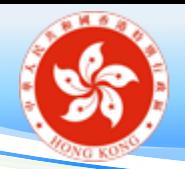

學校戶口委任功能

#### 匯出或其他牽涉到教師個人資 料的功能是否只有校長可以使 用?

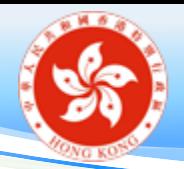

「戶口管理」 > 「行政戶口委任」

• 可開設的委任戶類別及限額:

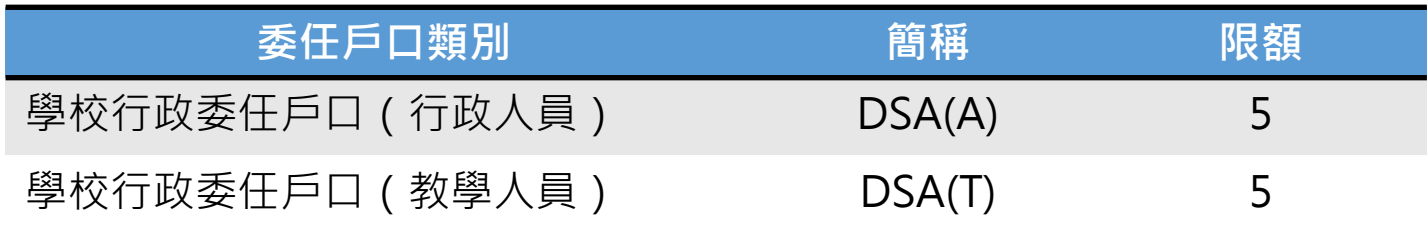

- 可指派給委任戶的功能:
	- ☑ 歡迎頁,待辦事項及學校概覽 口 查詢教師註冊資料 教師任職資料管理 (不包括「每月薪酬及任職資料」) 教師個人資料核實 培訓需要 持續專業發展活動 □ 匯入及匯出 培訓行事曆 (TCS) 表格
- 委任戶不能登入學校行政主戶的
	- 「@eservices.hkedcity.net」電子郵箱(詳見第 76頁)

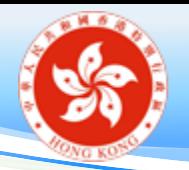

學校戶口委任

#### 注意事項:

- 學校應妥善記錄分配給行政人員或教師的委任戶口權 限,並定期檢視是否需要修改。
- 由於系統不會主動通知有關行政人員或教師,所以當 完成委任後,請通知他們有關安排。

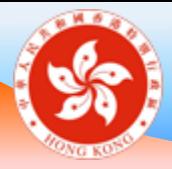

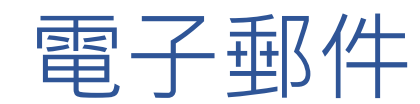

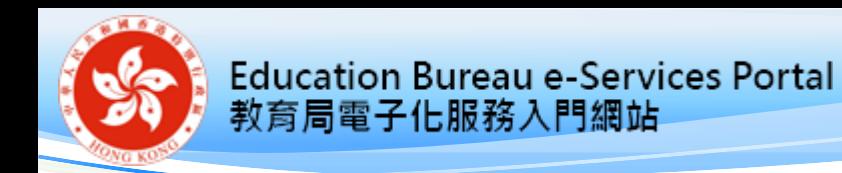

電郵系統

- MS Office 365 電郵系統:
	- 以 e-Services 用戶名稱及密碼登入 (例如 username@eservices.hkedcity.net)

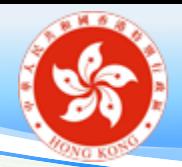

# 支援手機程式 (Android & IOS)

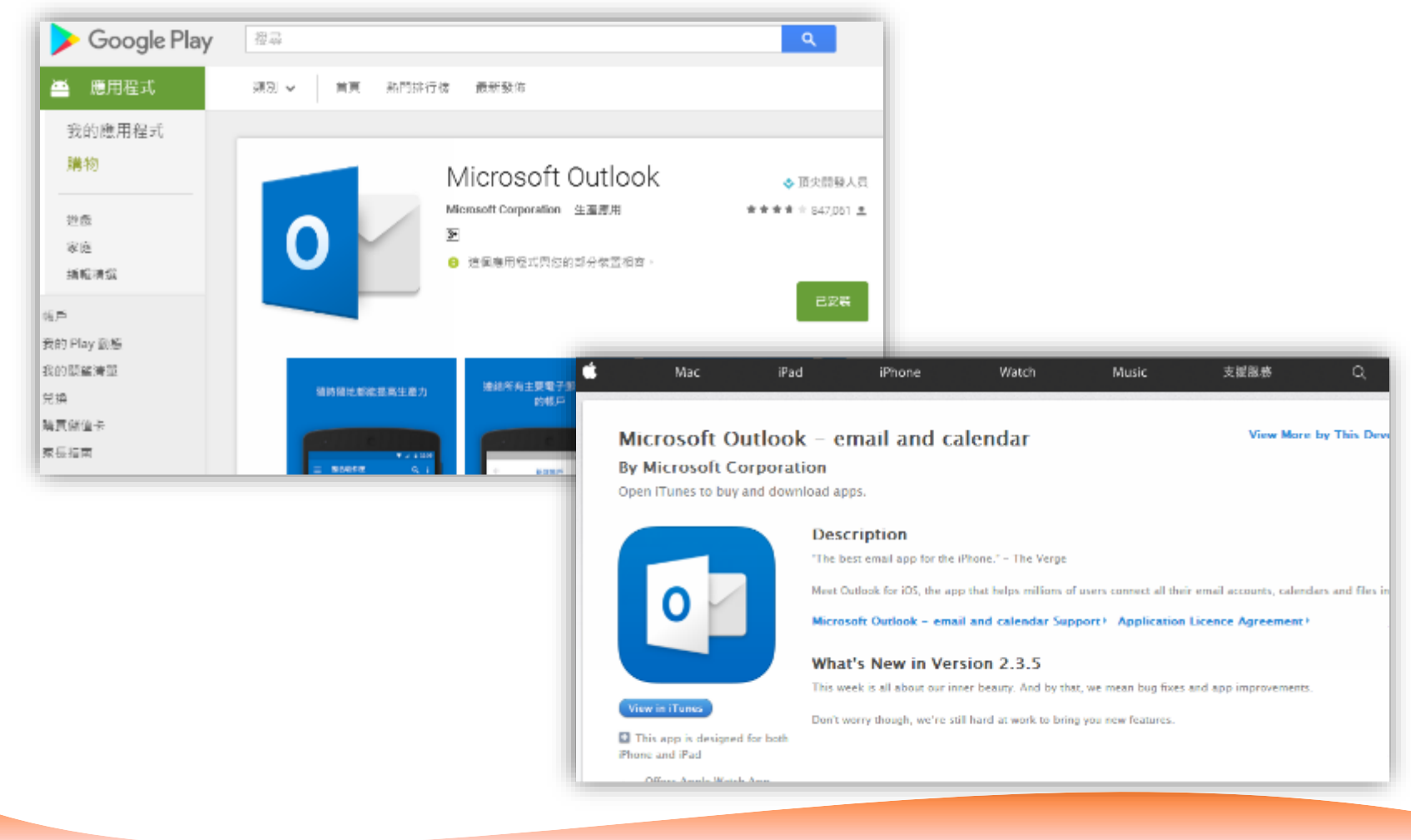

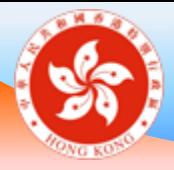

# 重設密碼 **學校桌面及教師桌面**

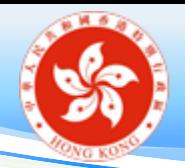

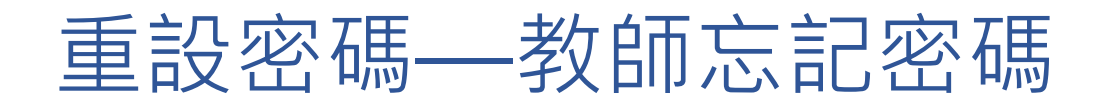

#### 方法一:使用戶口內自行輸入的私人電郵地址**自 行重設密碼**

方法二:如未曾於戶口內輸入任何私人電郵地址, 或用戶無法透過私人電郵地址自行重設 密碼,則須**經校方審批**方可重設密碼

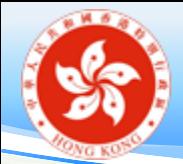

(教師)

#### 方法一:自行重設密碼 (已於戶口內輸入私人電郵地址者適用) 電子化服務 入門網站 (教師) • 教師於登入版面按「重設密碼」 下的「教師」按鈕 • 輸入身份證號碼、出生日期 [如輸入的資料正確, 已登記的私人電郵地址 (部份以\*號代替)將會自動顯示於版面上] • 重設密碼的連結將會發送至已登記的私人電郵地址(注意:如曾提供多於 一個私人電郵地址,系統會將相同的電子郵件發送至該些地址) 個人電郵戶口 (教師) • 查看標題為「電子化服務入門網站-重設教師戶口密碼」的郵件 • 點擊郵件內的連結 電子化服務 入門網站 • 再次輸入身份證號碼及出生日期 • 重新設定密碼

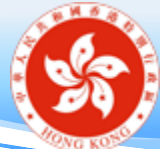

**Education Bureau e-Services Portal** 

教育局電子化服務入門網站

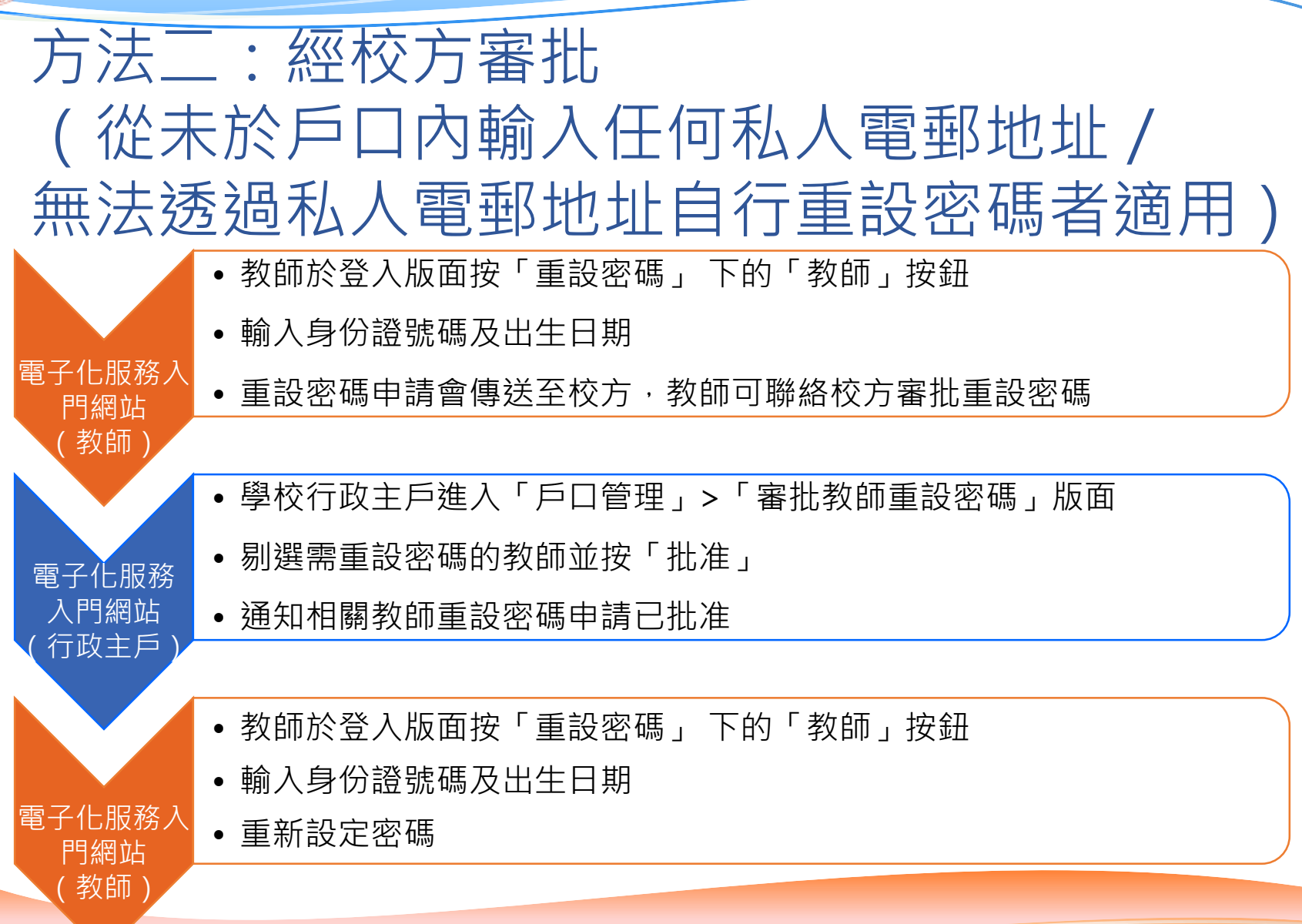

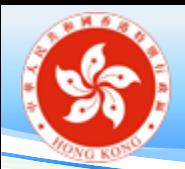

- 重設密碼——行政主戶忘記密碼 (一)
- 校長登入個人 e-Services 教師戶口
- 在教師桌面點選 **「表格」**
- 然後選擇 「**重設學校行政主戶密碼 申請表**」

建立新的申請

- 1. 更改教師任職資料、職務 / 職位、任教科目申請表 ( 小壆和中壆摘用 ).
- 2. 移除電子化服務戶口申請表
- 3. 重新啟動最後任職記錄申請表
- 4. 終止前任職學校任職記錄申請表
- 5. 學校戶口組合申請表
- 6. 重設學校行政主戶密碼申請表

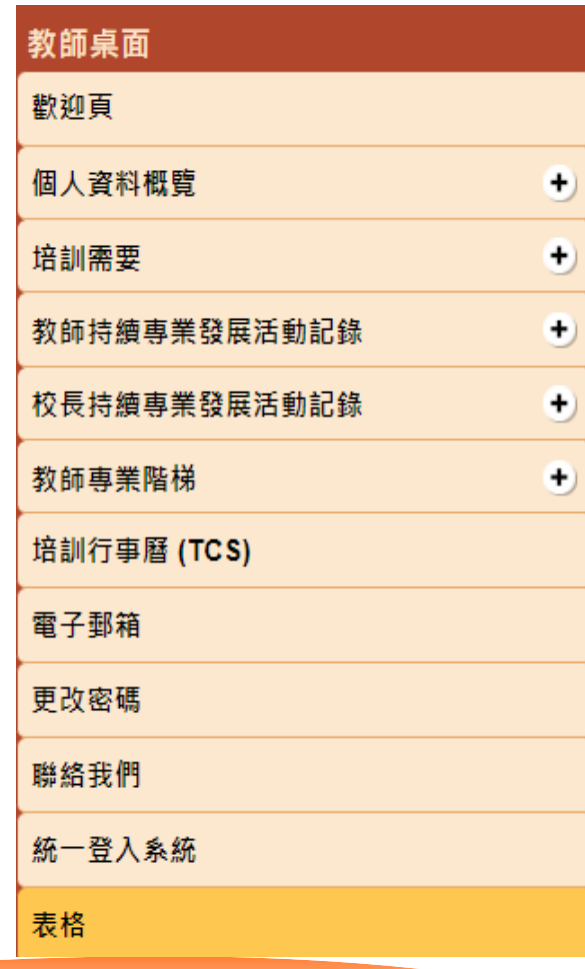

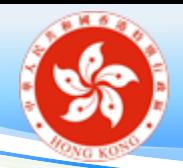

重設密碼—行政主戶忘記密碼(二)

- •輸入資料後,按「提交給教育局」
- 教育局處理相關申請後,會以電郵通知

重設學校行政主戶密碼申請表

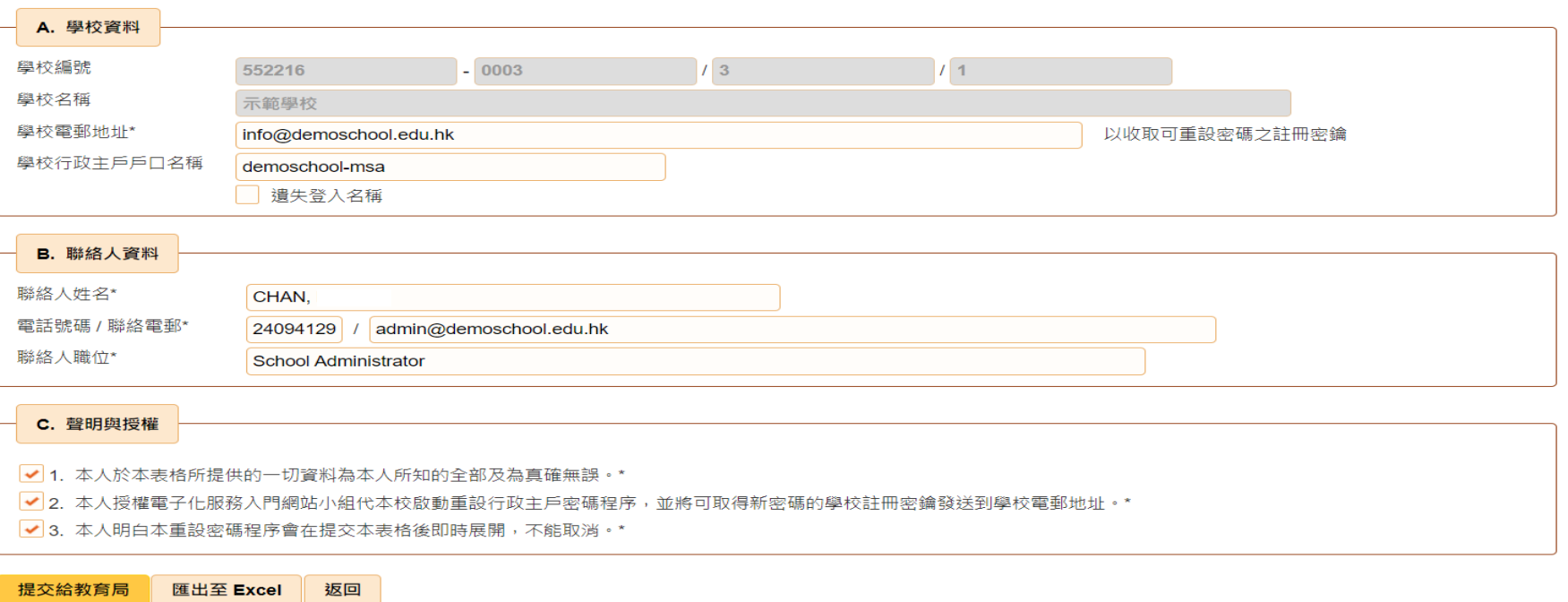

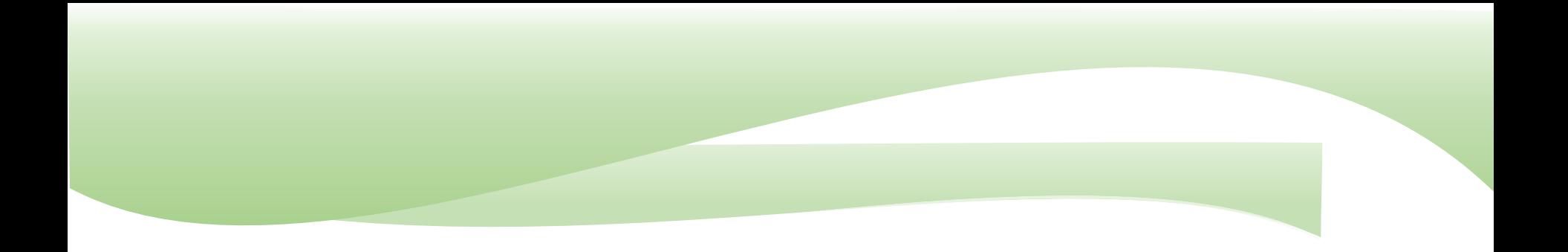

#### 培訓行事曆 **培訓行事曆支援小組**

# 培訓行事曆學校主戶常用功能

- 1. 編修非電子化服務入門網站用戶名單
- 2. 更新用戶資料/重設密碼
- 3. 代員工報名參加課程

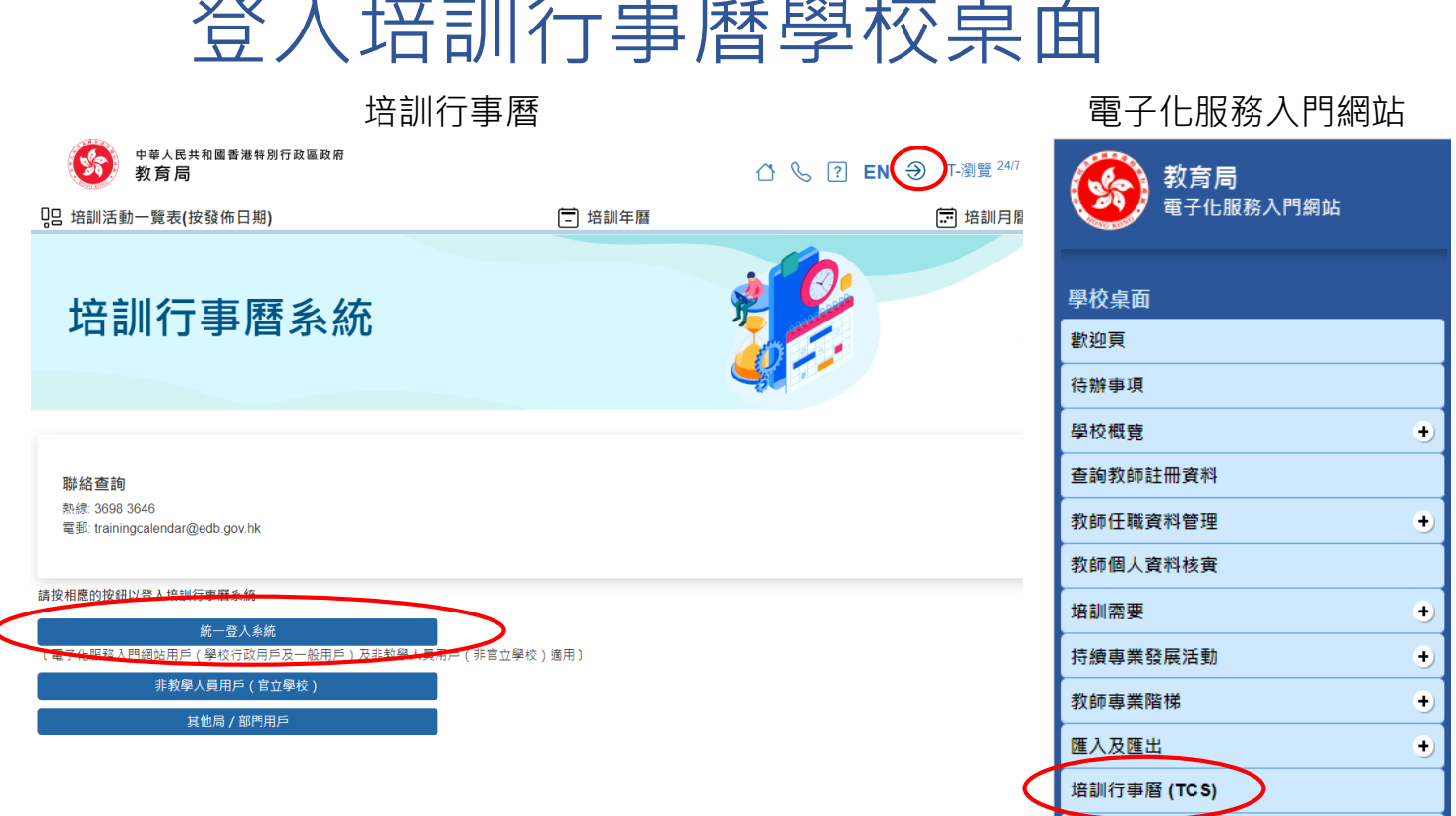

學校行政主戶電子郵箱

登入培訓行事曆學校桌面

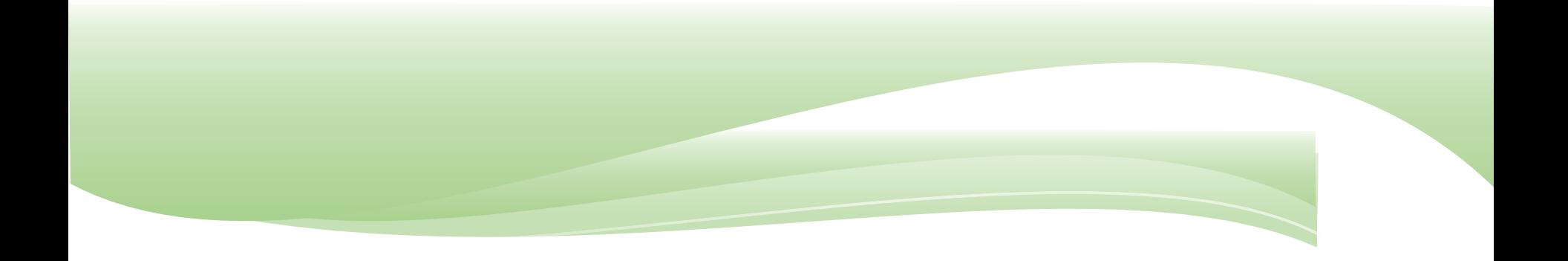

**培訓行事曆學校桌面**

# 帳戶功能

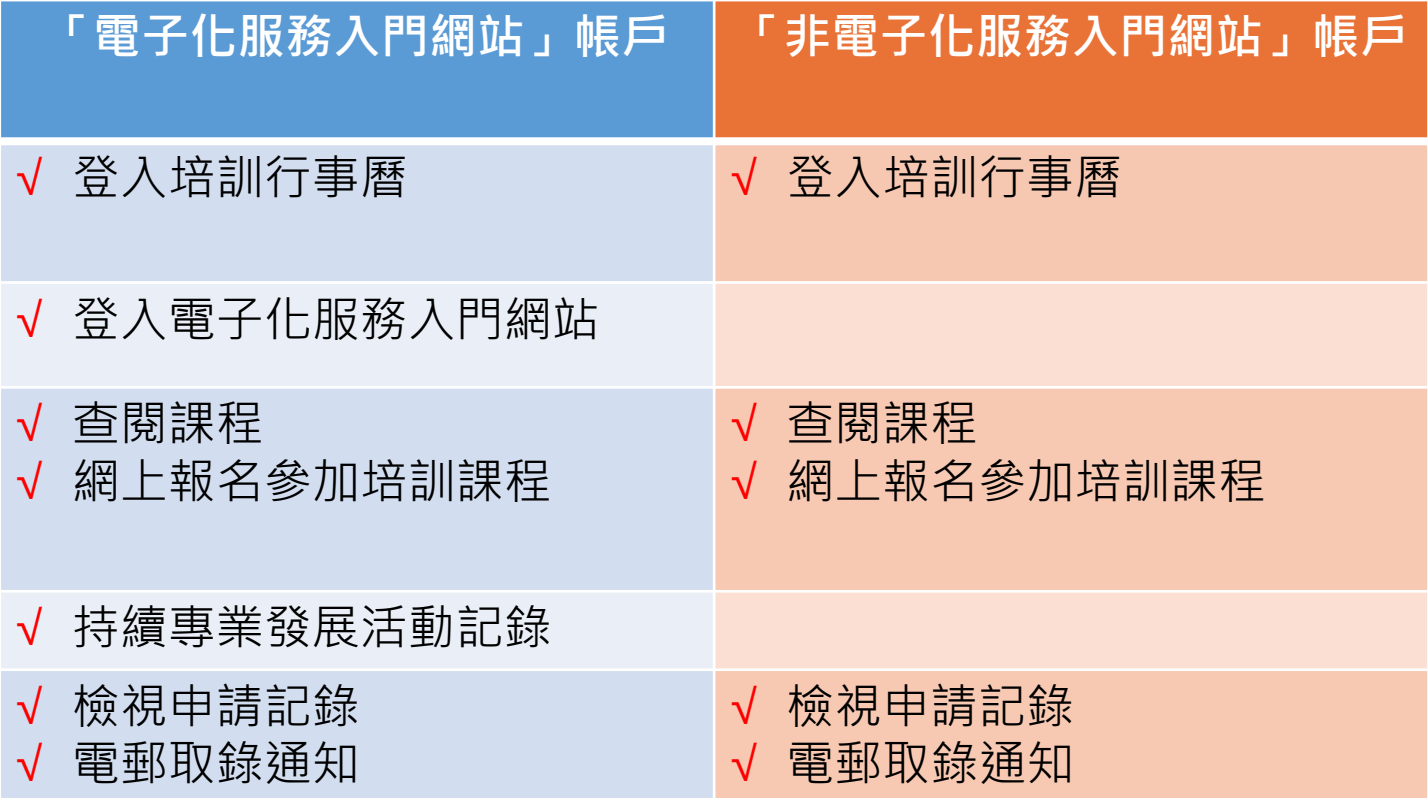

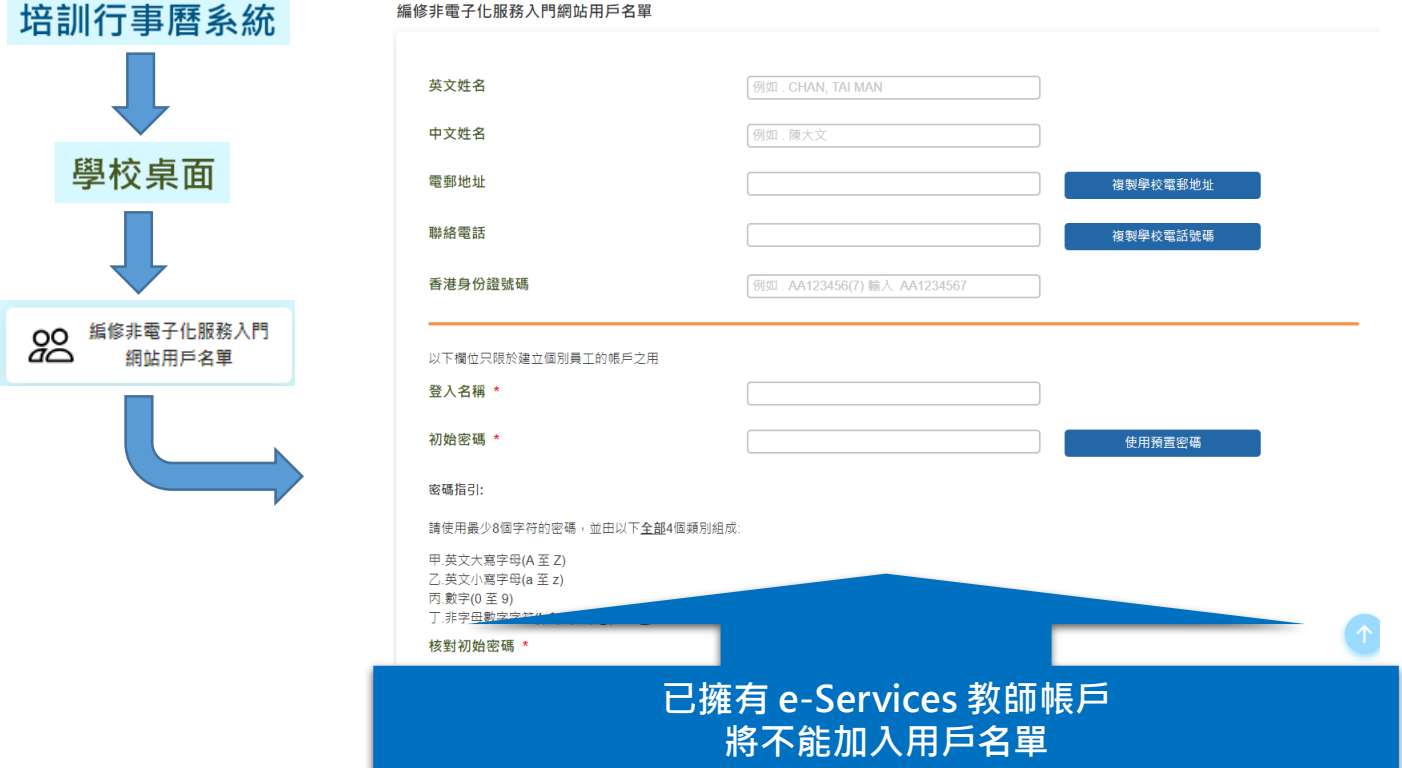

#### 代報戶口:英文姓名,中文姓名,電郵地址, 聯絡電話,香港身份證號碼

獨立戶口:英文姓名,中文姓名,電郵地址, 聯絡電話,香港身份證號碼,登 入名稱,初始密碼,在此校就任 的開始日期,在此校就任的完結 日期

#### 帳戶資料 密碼

培訓行事曆

http://tcs.edb.gov.hk

請列印此表格,並交給該職員核對資料。

職員資料

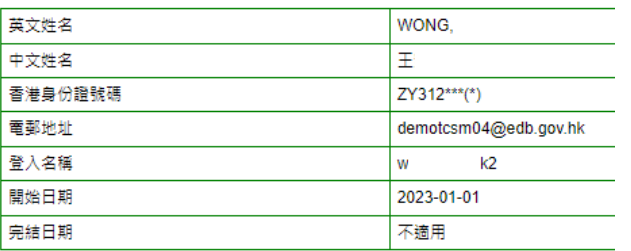

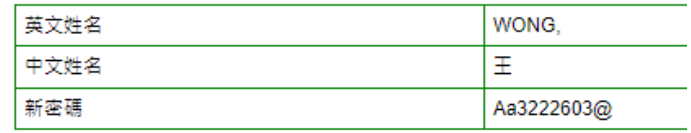

戶口持有人須知:

培訓行事曆

1. 如以上資料不正確,請聯絡學校行政用戶以作更改。

2. 在首次登入時,系統會要求你更改密碼。

列印日期: 2023-06-05 12:19

3. 如你已把密碼忘記, 請盡快聯絡學校行政用戶以便重設。

戶口持有人須知:

1. 如以上資料不正確,請聯絡學校行政用戶以作更改。

2. 為了保安理由,請聯絡學校行政用戶索取你的初始登入密碼。

3. 當你首次登入時, 系統會要求你必須更改密碼。

4. 如你忘記密碼,請盡快聯絡學校行政用戶以重設密碼。

5. 請前往以下網址以登入培訓行事層:

http://tcs.edb.gov.hk (建議路徑: 教育局網頁> 主頁> 教師相關> 資格> 培訓與發展> 培訓> 培訓行事層)

列印日期: 2023-06-05 12:19

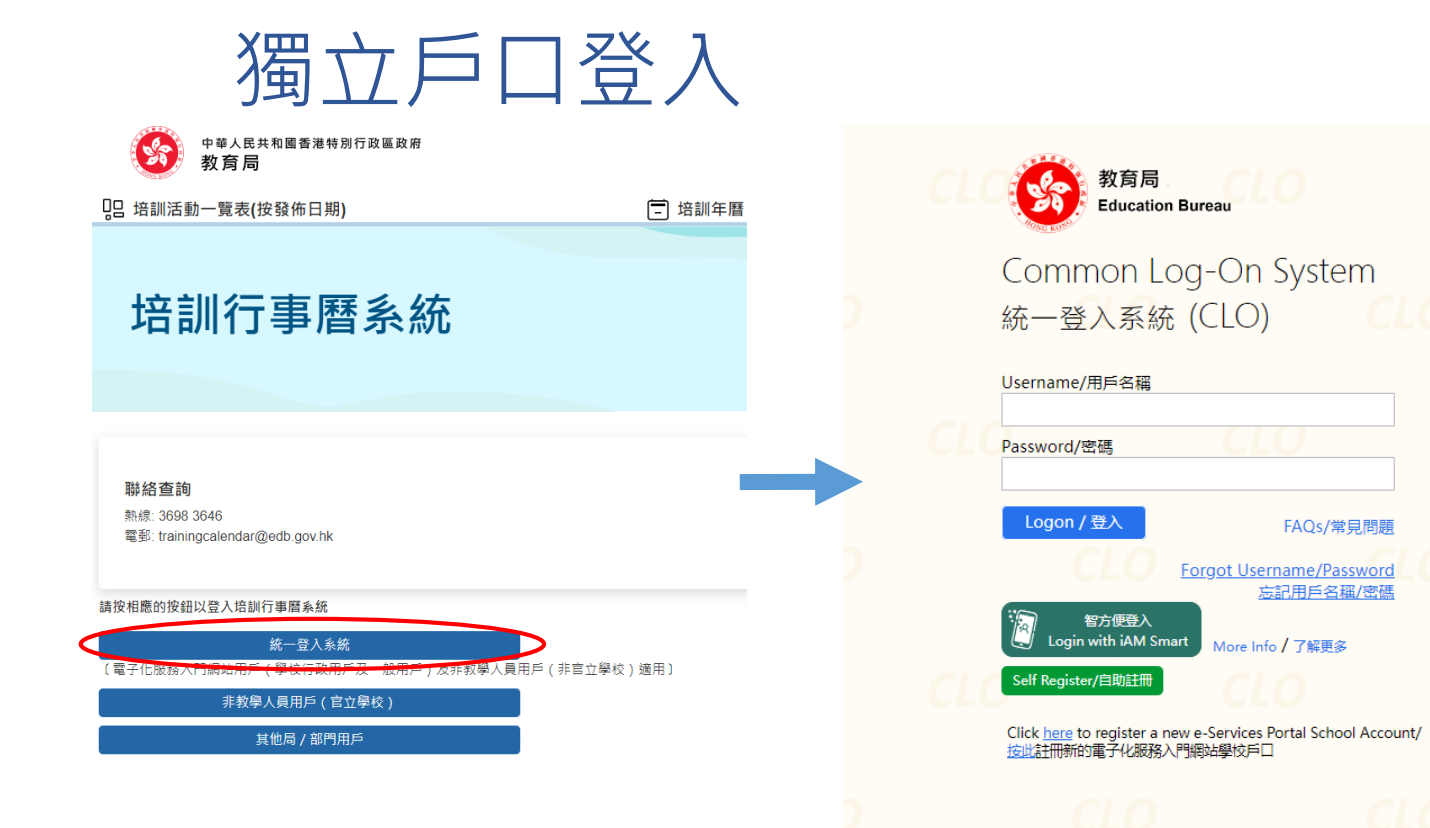

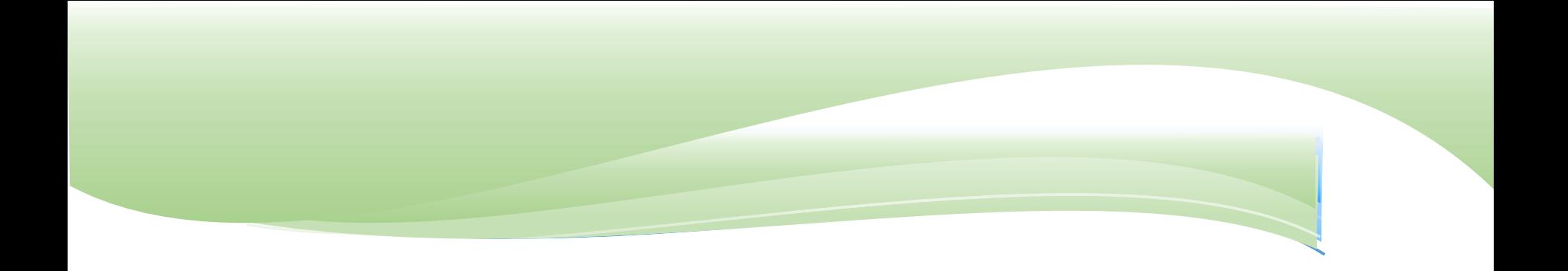

#### 更新用戶資料 / 重設密碼 **培訓行事曆學校桌面**

# 更新用戶資料

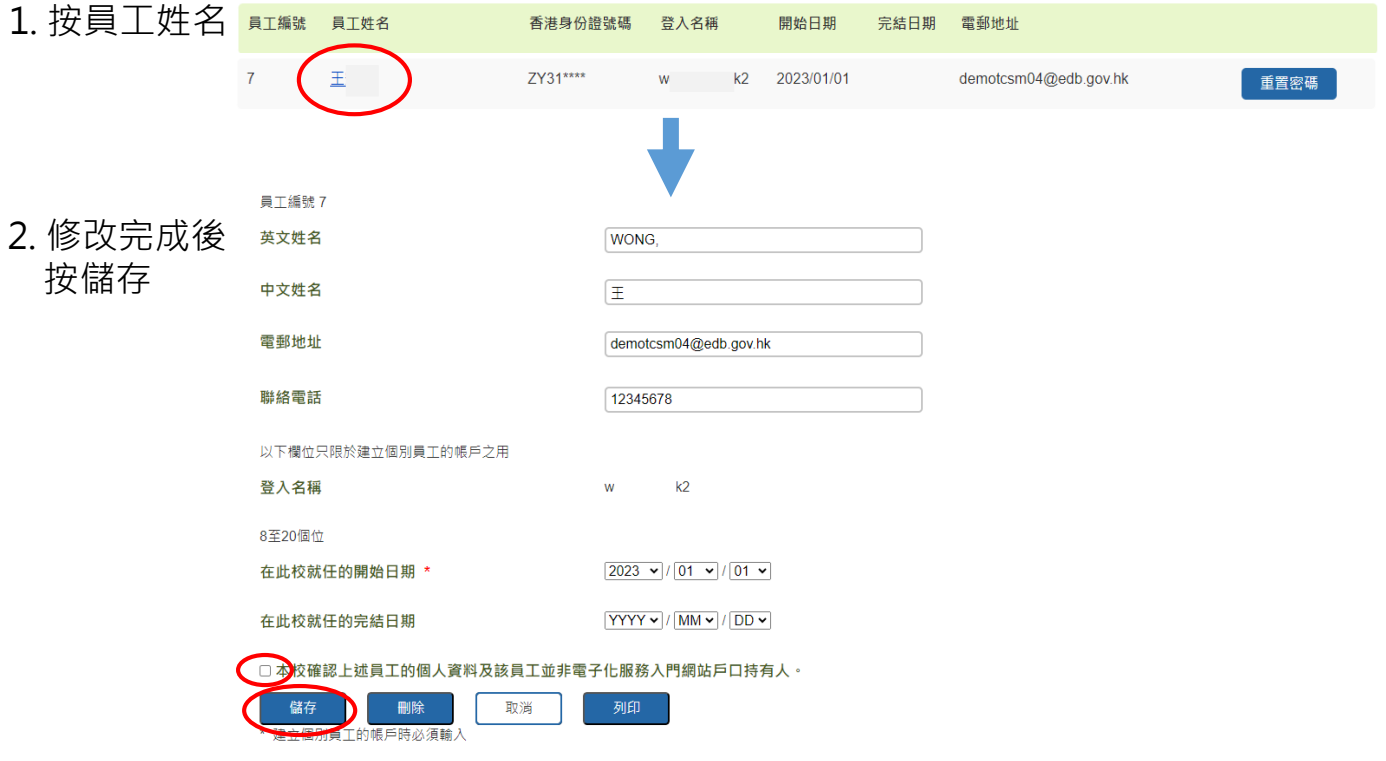

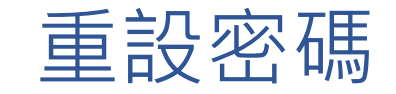

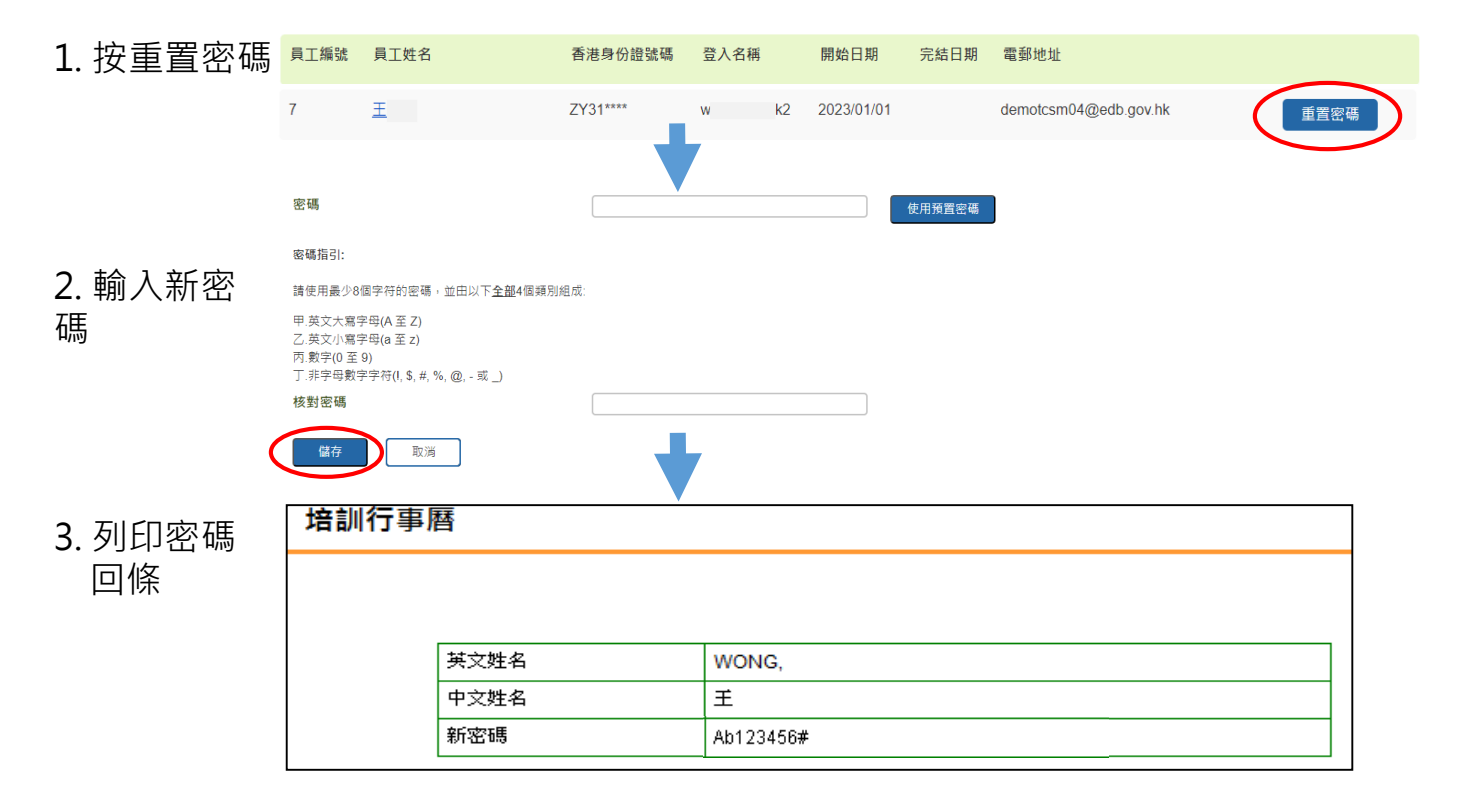

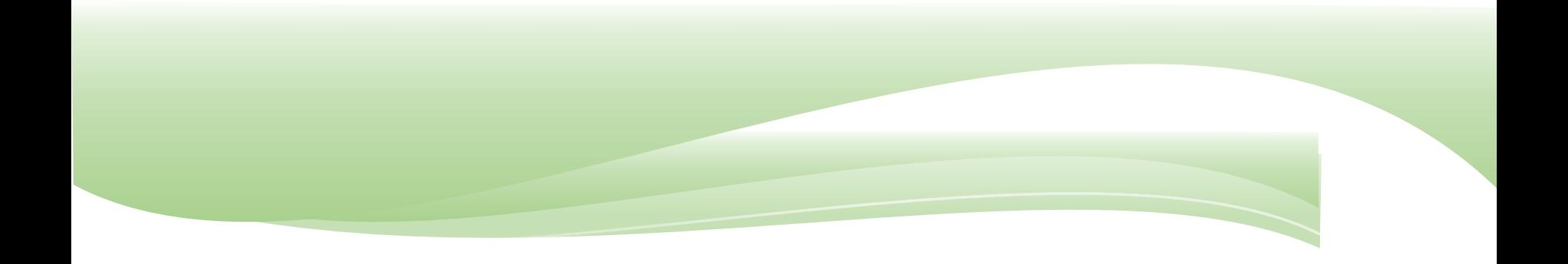

#### 代員工報名參加課程 **培訓行事曆學校桌面**

# 代員工報名參加課程

#空白的「登入名稱」表示該員工沒有個別帳戶。

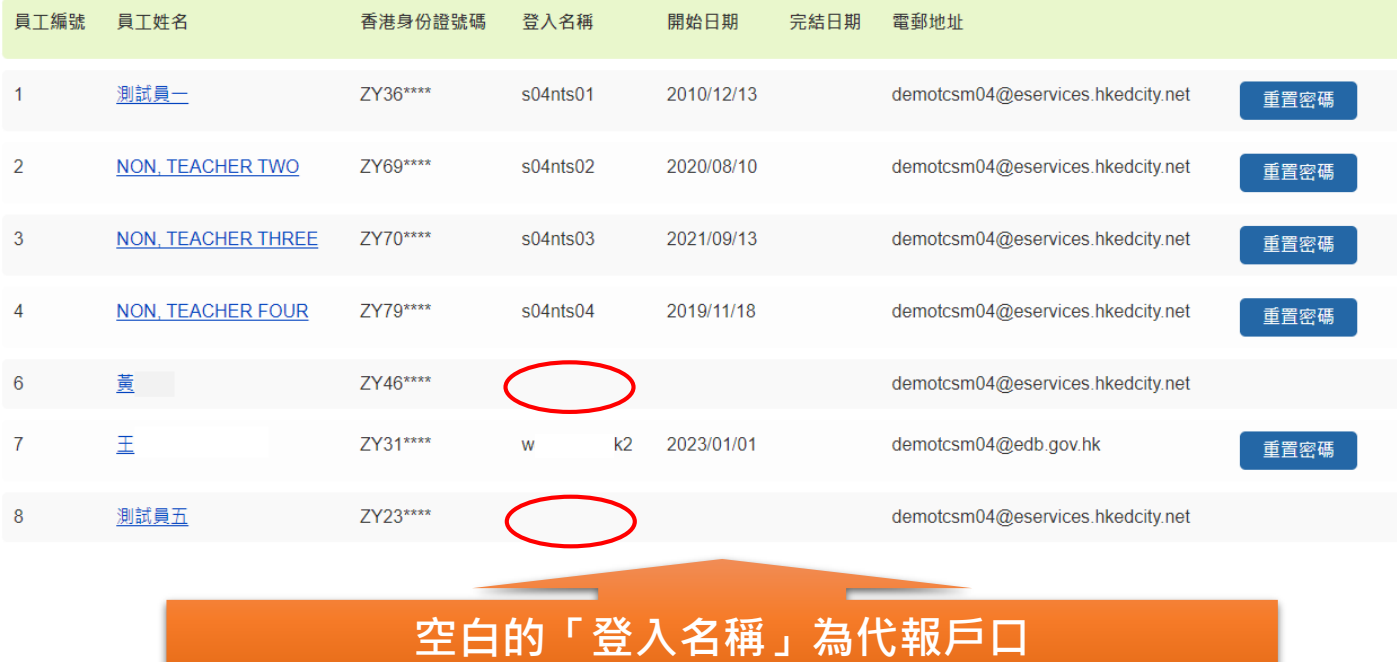

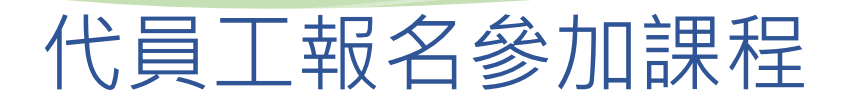

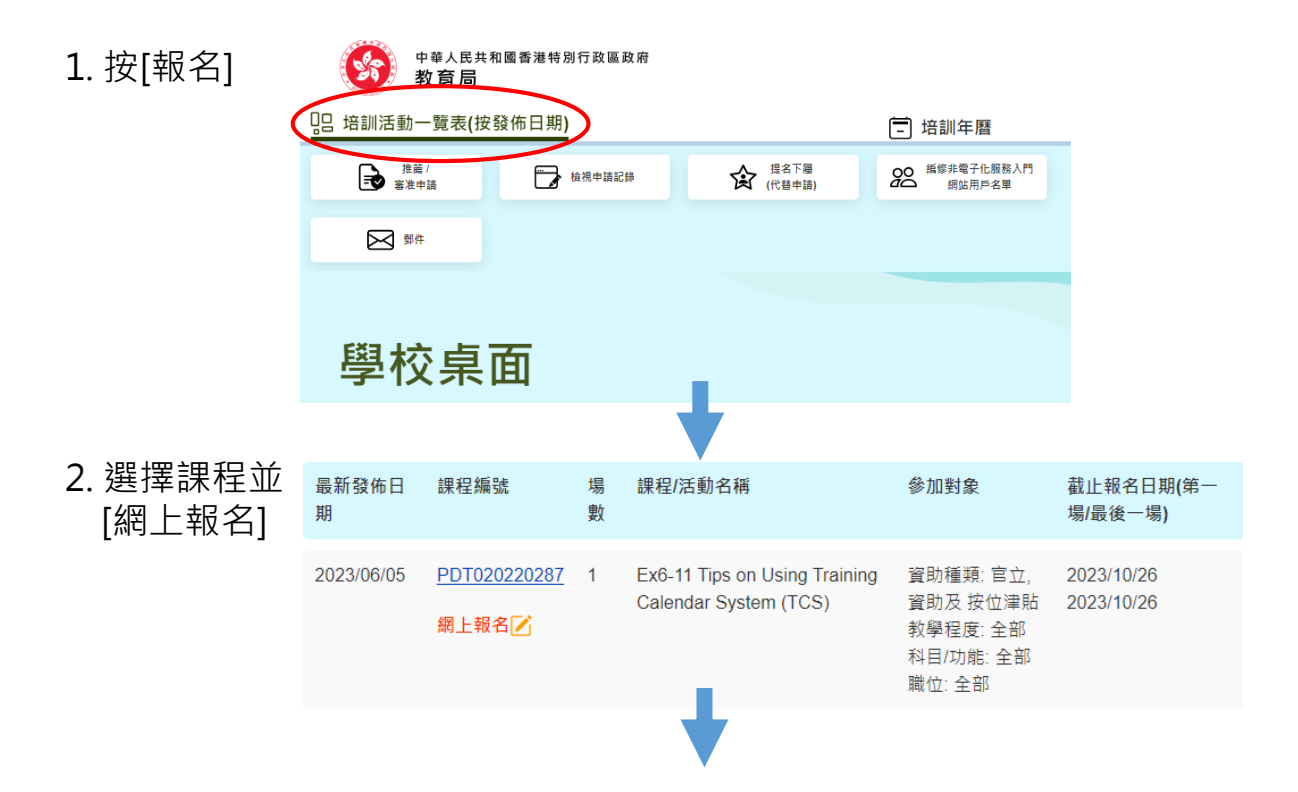

#### 代員工報名參加課程

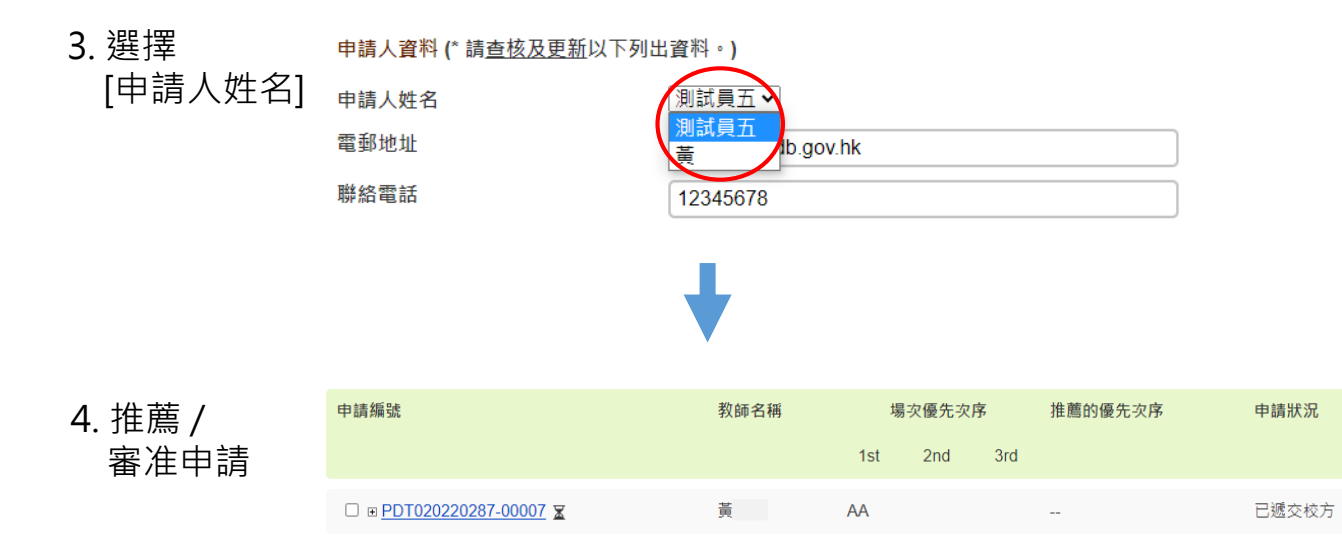

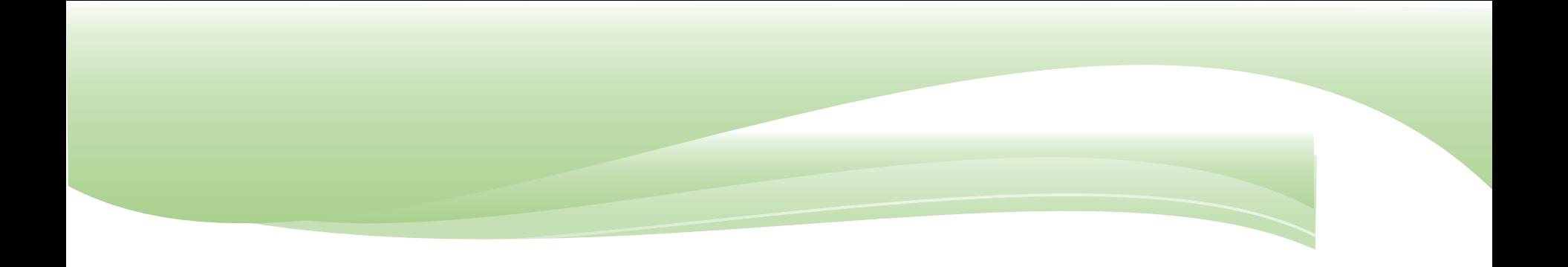

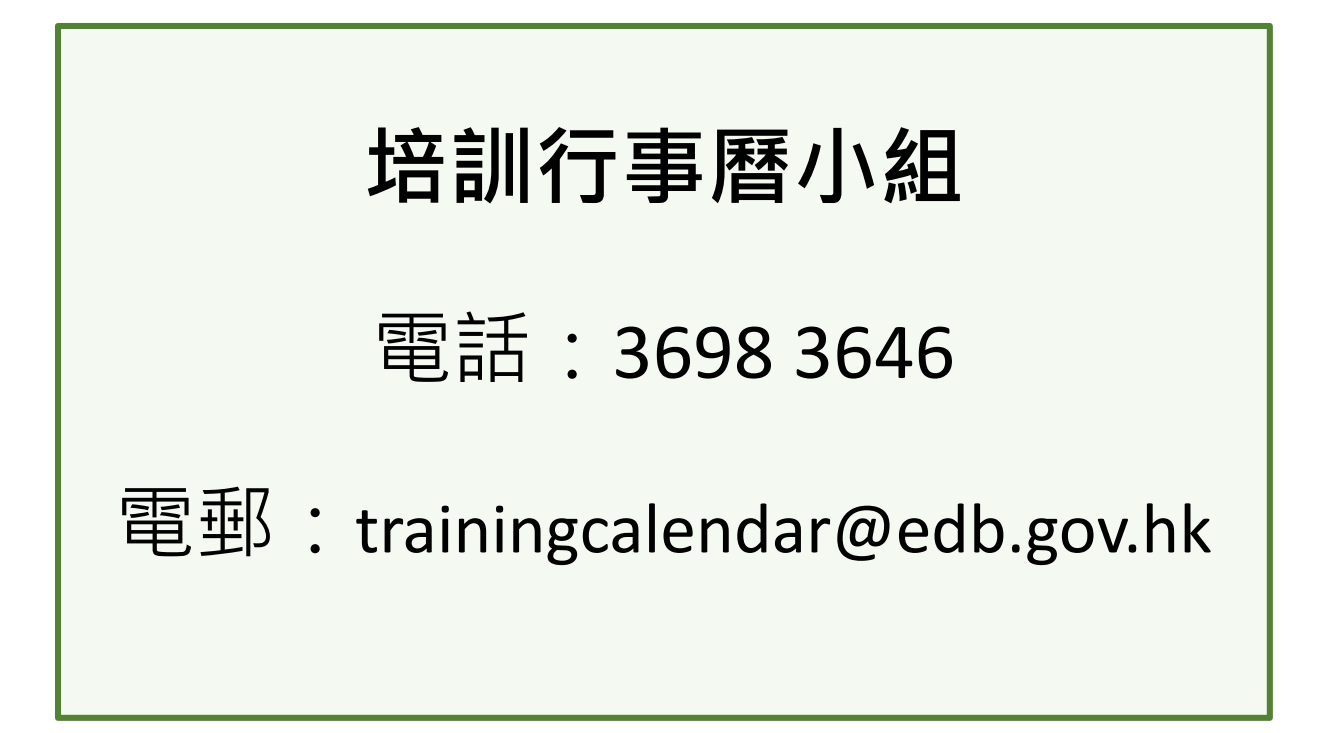

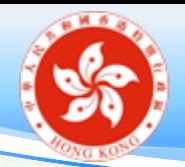

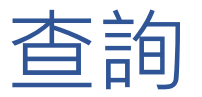

- 操作系統時遇到技術困難
- 無法自行重設密碼
- 了解系統功能
- 其他系統技術問題

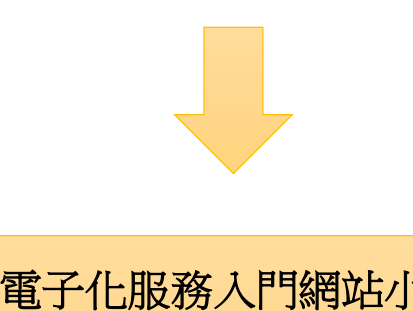

電子化服務入門網站小組 熱線:3698 3640 傳真:2119 9826 電郵: eservices@edb.gov.hk

- 查詢某職員應否開立戶口
- 輸入資料時不知應選擇哪個 選項
- 了解如何計算教師數目
- 其他統計資料問題

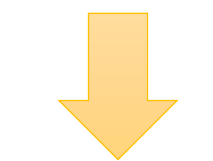

學校教育統計組 電話: 3509 8447 / 3509 8440

# **教師專業發展特別職務小組– 《基本法及香港國安法》測試** 2892 5709

#### **補助/津貼學校公積金及支援分組** 2892 6223

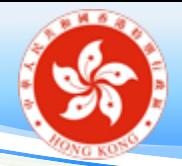

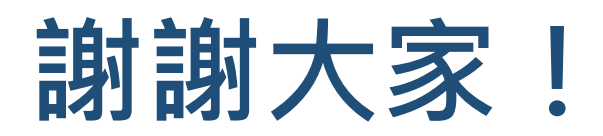